Retail Recurring Deposits User Manual Oracle Banking Digital Experience Patchset Release 21.1.3.0.0

Part No. F40800-01

November 2021

# ORACLE<sup>®</sup>

Retail Recurring Deposits User Manual November 2021

Oracle Financial Services Software Limited Oracle Park Off Western Express Highway Goregaon (East) Mumbai, Maharashtra 400 063 India Worldwide Inquiries: Phone: +91 22 6718 3000 Fax:+91 22 6718 3001 [www.oracle.com/financialservices/](http://www.oracle.com/financialservices/)

Copyright © 2006, 2021, Oracle and/or its affiliates. All rights reserved.

Oracle and Java are registered trademarks of Oracle and/or its affiliates. Other names may be trademarks of their respective owners.

U.S. GOVERNMENT END USERS: Oracle programs, including any operating system, integrated software, any programs installed on the hardware, and/or documentation, delivered to U.S. Government end users are "commercial computer software" pursuant to the applicable Federal Acquisition Regulation and agency-specific supplemental regulations. As such, use, duplication, disclosure, modification, and adaptation of the programs, including any operating system, integrated software, any programs installed on the hardware, and/or documentation, shall be subject to license terms and license restrictions applicable to the programs. No other rights are granted to the U.S. Government.

This software or hardware is developed for general use in a variety of information management applications. It is not developed or intended for use in any inherently dangerous applications, including applications that may create a risk of personal injury. If you use this software or hardware in dangerous applications, then you shall be responsible to take all appropriate failsafe, backup, redundancy, and other measures to ensure its safe use. Oracle Corporation and its affiliates disclaim any liability for any damages caused by use of this software or hardware in dangerous applications.

This software and related documentation are provided under a license agreement containing restrictions on use and disclosure and are protected by intellectual property laws. Except as expressly permitted in your license agreement or allowed by law, you may not use, copy, reproduce, translate, broadcast, modify, license, transmit, distribute, exhibit, perform, publish or display any part, in any form, or by any means. Reverse engineering, disassembly, or decompilation of this software, unless required by law for interoperability, is prohibited.

The information contained herein is subject to change without notice and is not warranted to be error-free. If you find any errors, please report them to us in writing.

This software or hardware and documentation may provide access to or information on content, products and services from third parties. Oracle Corporation and its affiliates are not responsible for and expressly disclaim all warranties of any kind with respect to third-party content, products, and services. Oracle Corporation and its affiliates will not be responsible for any loss, costs, or damages incurred due to your access to or use of third-party content, products, or services.

# **Table of Contents**

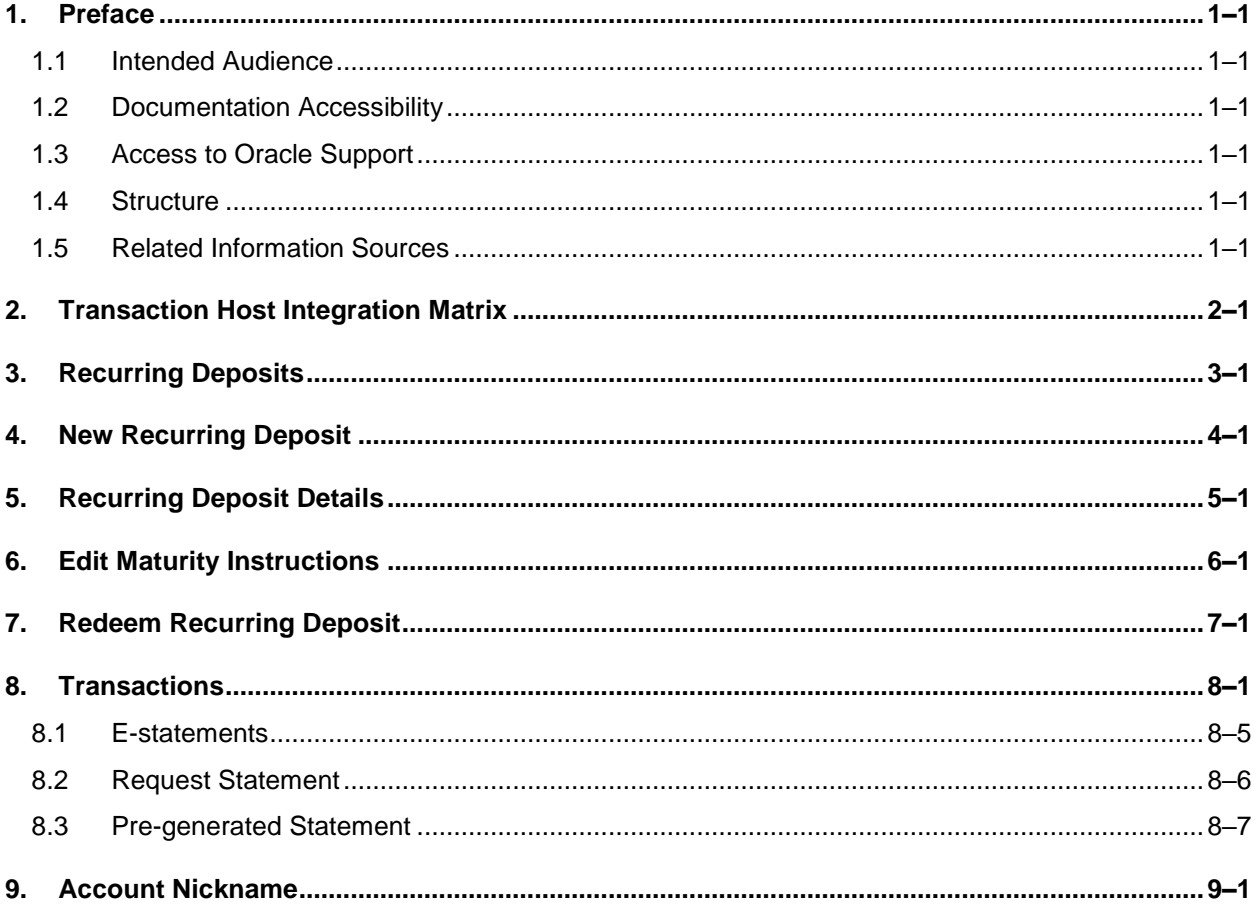

# <span id="page-3-0"></span>**1. Preface**

## <span id="page-3-1"></span>**1.1 Intended Audience**

This document is intended for the following audience*:*

- Customers
- **Partners**

## <span id="page-3-2"></span>**1.2 Documentation Accessibility**

For information about Oracle's commitment to accessibility, visit the Oracle Accessibility Program website at<http://www.oracle.com/pls/topic/lookup?ctx=acc&id=docacc>.

# <span id="page-3-3"></span>**1.3 Access to Oracle Support**

Oracle customers have access to electronic support through My Oracle Support. For information, visit

http://www.oracle.com/pls/topic/lookup?ctx=acc&id=info or visit

http://www.oracle.com/pls/topic/lookup?ctx=acc&id=trs if you are hearing impaired.

## <span id="page-3-4"></span>**1.4 Structure**

This manual is organized into the following categories:

*Preface* gives information on the intended audience. It also describes the overall structure of the User Manual.

*Introduction* provides brief information on the overall functionality covered in the User Manual.

The subsequent chapters provide information on transactions covered in the User Manual.

Each transaction is explained in the following manner:

- Introduction to the transaction
- Screenshots of the transaction
- The images of screens used in this user manual are for illustrative purpose only, to provide improved understanding of the functionality; actual screens that appear in the application may vary based on selected browser, theme, and mobile devices.
- Procedure containing steps to complete the transaction-The mandatory and conditional fields of the transaction are explained in the procedure. If a transaction contains multiple procedures, each procedure is explained. If some functionality is present in many transactions, this functionality is explained separately.

# <span id="page-3-5"></span>**1.5 Related Information Sources**

For more information on Oracle Banking Digital Experience Patchset Release 21.1.3.0.0, refer to the following documents:

- **Oracle Banking Digital Experience Licensing Guide**
- **Oracle Banking Digital Experience Installation Manuals**

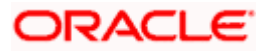

# **2. Transaction Host Integration Matrix**

## <span id="page-4-0"></span>**Legends**

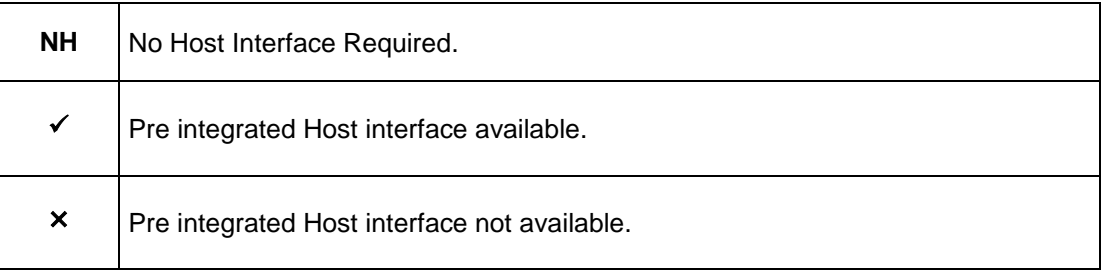

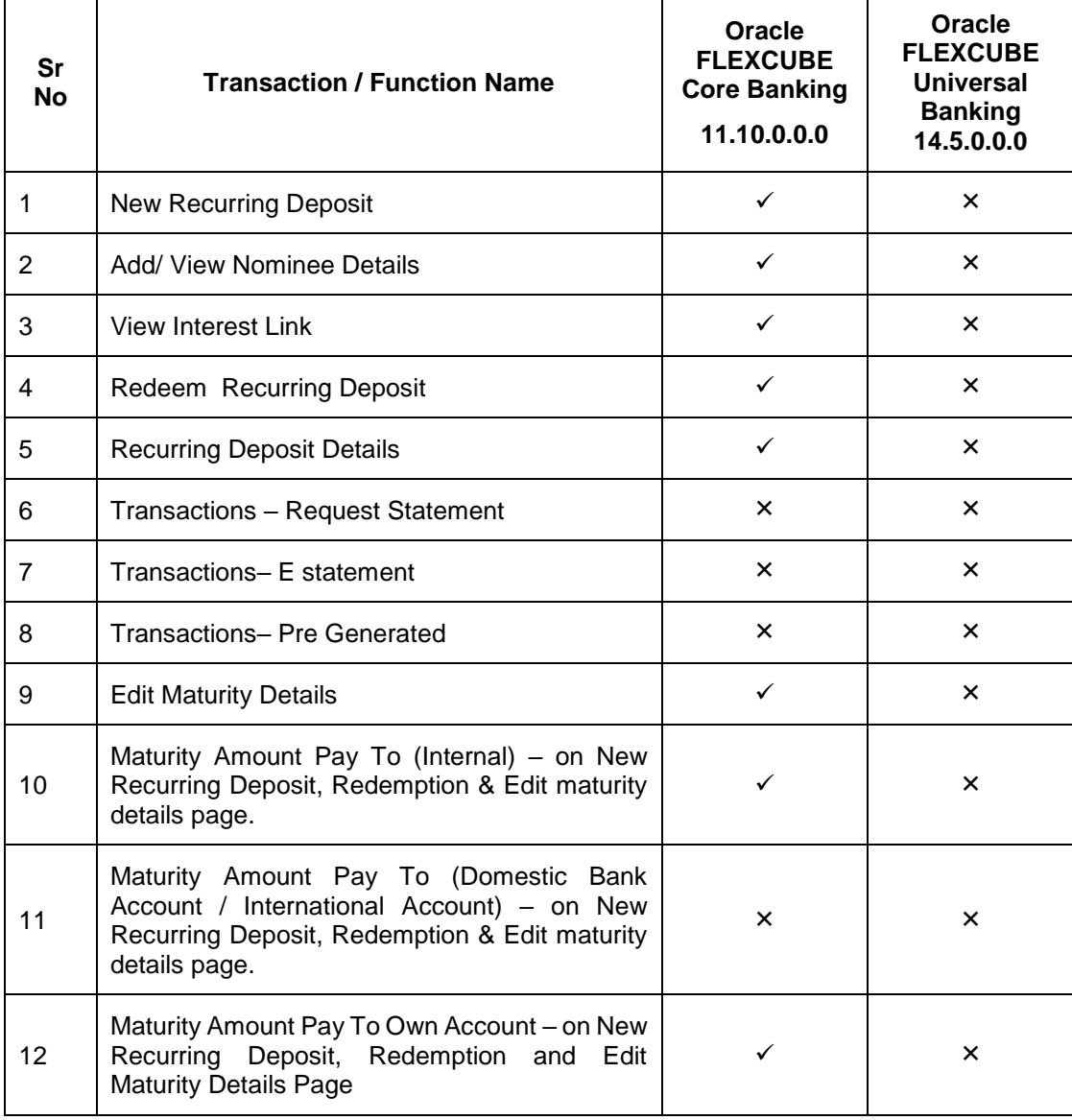

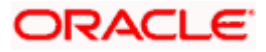

# **3. Recurring Deposits**

<span id="page-5-0"></span>A Recurring Deposit is a special kind of Deposit offered by banks. It is an investment plan in which investments are made in small installments at fixed intervals systematically. Customers of the Bank makes regular deposits and are entitled to earn fixed returns on their investment.

It is a deposit held at a bank for a fixed term, generally ranging from a month to a few years – term range depends on the product type) If compared to regular savings accounts, the interest earned on recurring deposit is higher.

Customers opt to invest in recurring deposits as they are a safe and secure mode of investment and yield higher returns than regular checking or savings accounts.

## **Pre-requisites**

- **Recurring Deposit products are maintained in the Core Banking Application**
- **Recurring Deposit products are enabled for specific User type**
- **Transaction access is provided to retail customers.**
- Recurring Deposit accounts are maintained in the Core system under a party ID mapped to the customer.

### **Features Supported In the Application**

The retail module of the application supports the following features:

- Apply for a New Recurring Deposit
- **View Recurring Deposit Details**
- **Edit Maturity Instruction**
- Redeem Recurring Deposit
- **View Recurring Deposit Statement**
- Request Statement

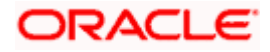

# **4. New Recurring Deposit**

<span id="page-6-0"></span>New Recurring Deposit page enables the customer to book a new recurring deposit account. The multiple Recurring Deposit products are maintained at bank level. . The customer can select any product offer in order to apply for a recurring deposit of choice.

While applying for a recurring deposit, the customer is required to identify the installment amount for which the deposit is to be opened, the tenure i.e. the term of the deposit and the holding pattern i.e. single or joint. Additionally, the customer is also required to select the current or savings account from which funds are to be debited in order to fund the deposit.

In case of joint accounts, Recurring Deposit is booked by default on joint name if single holding pattern is not selected by the customer. It also allows customer to select the holding pattern to singly for creating a new RD so that he/she can liquidate my Recurring Deposit's online conveniently.

In case of single RD account, customer can also add a nominee in the recurring deposit who will be entitled to receive the money upon death of the account holder.

**Note:** It is mandatory to update the PAN number (valid for India specific region) : >> If the customer creates a new recurring deposit installment of value more than or equal to Rs. 50,000.

>> If at any given point of time while creating a new recurring deposit the cumulative deposits (Fixed plus recurring) for a customer in that financial year is more than Rs. 5,00,000.

## **How to reach here:**

*Toggle Menu > Menu >Accounts > Recurring Deposits > New Recurring Deposit OR* 

*Access through the kebab menu of transactions available under the Recurring Deposits module*

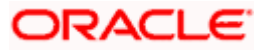

## **New Recurring Deposit**

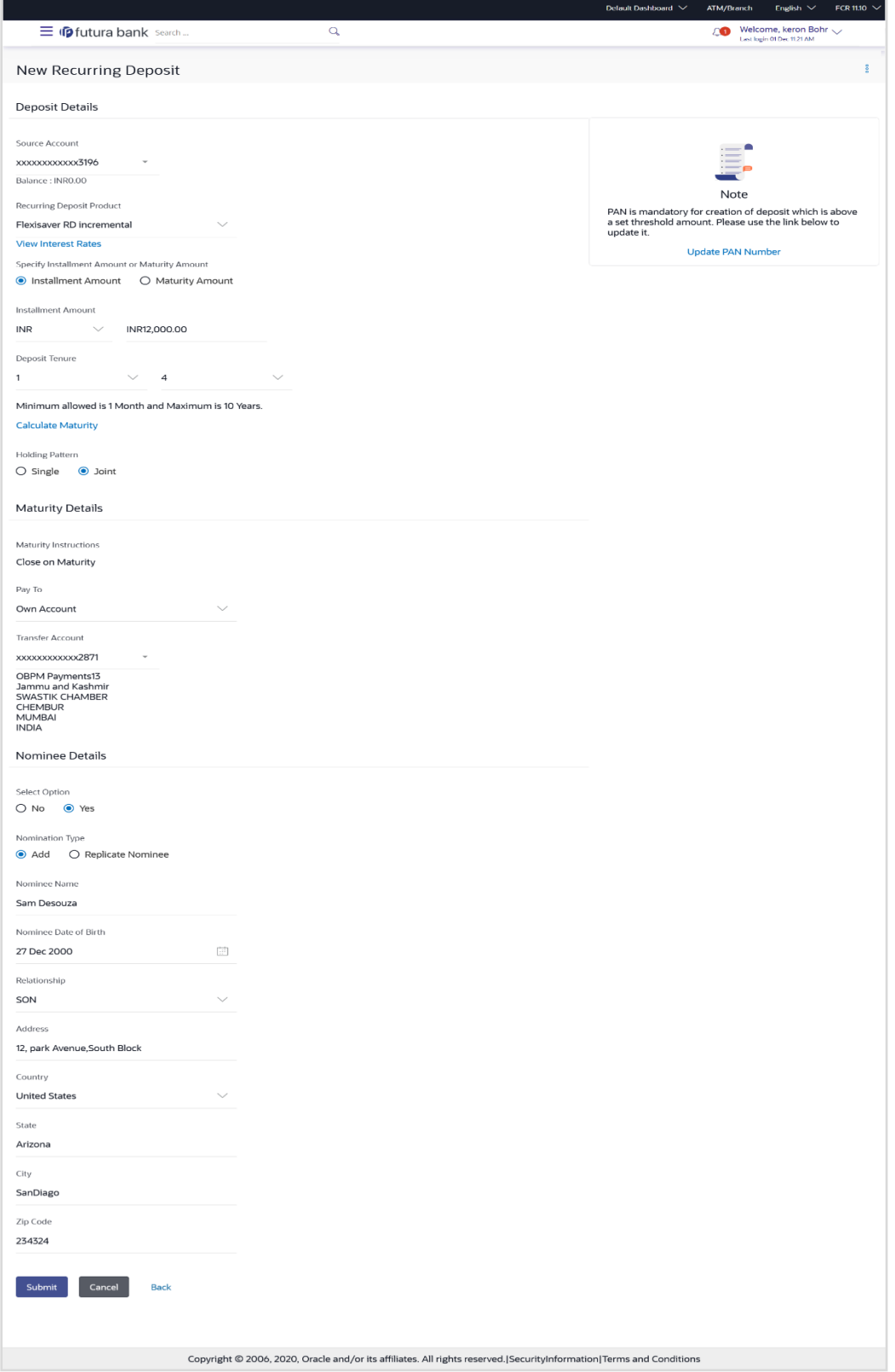

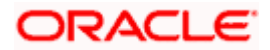

## **New Recurring Deposit - Replicate Existing Nominee**

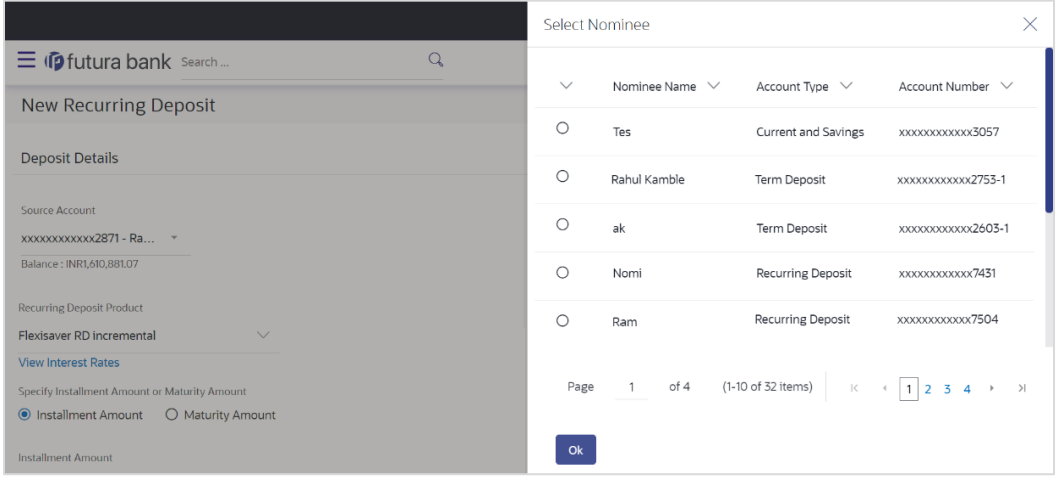

## **Field Description**

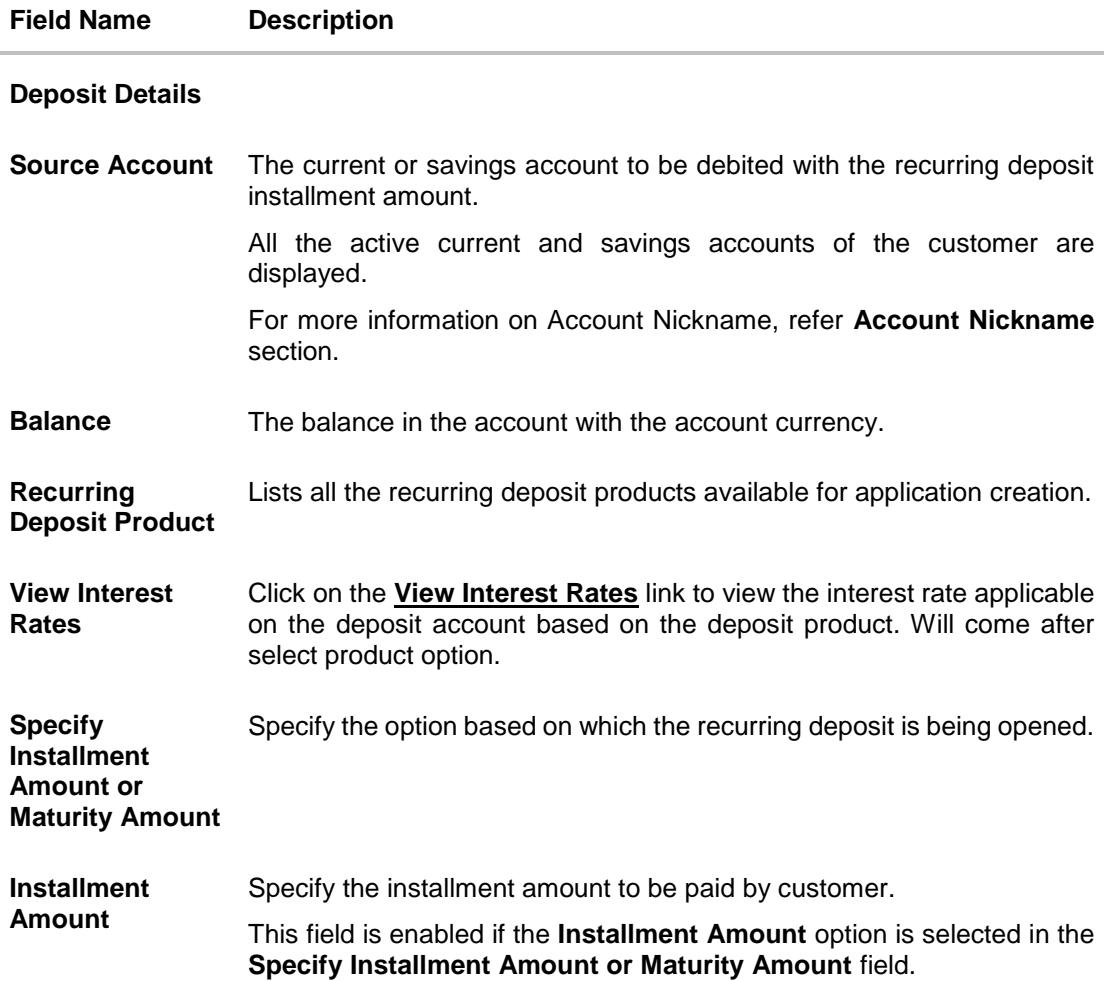

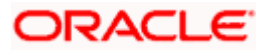

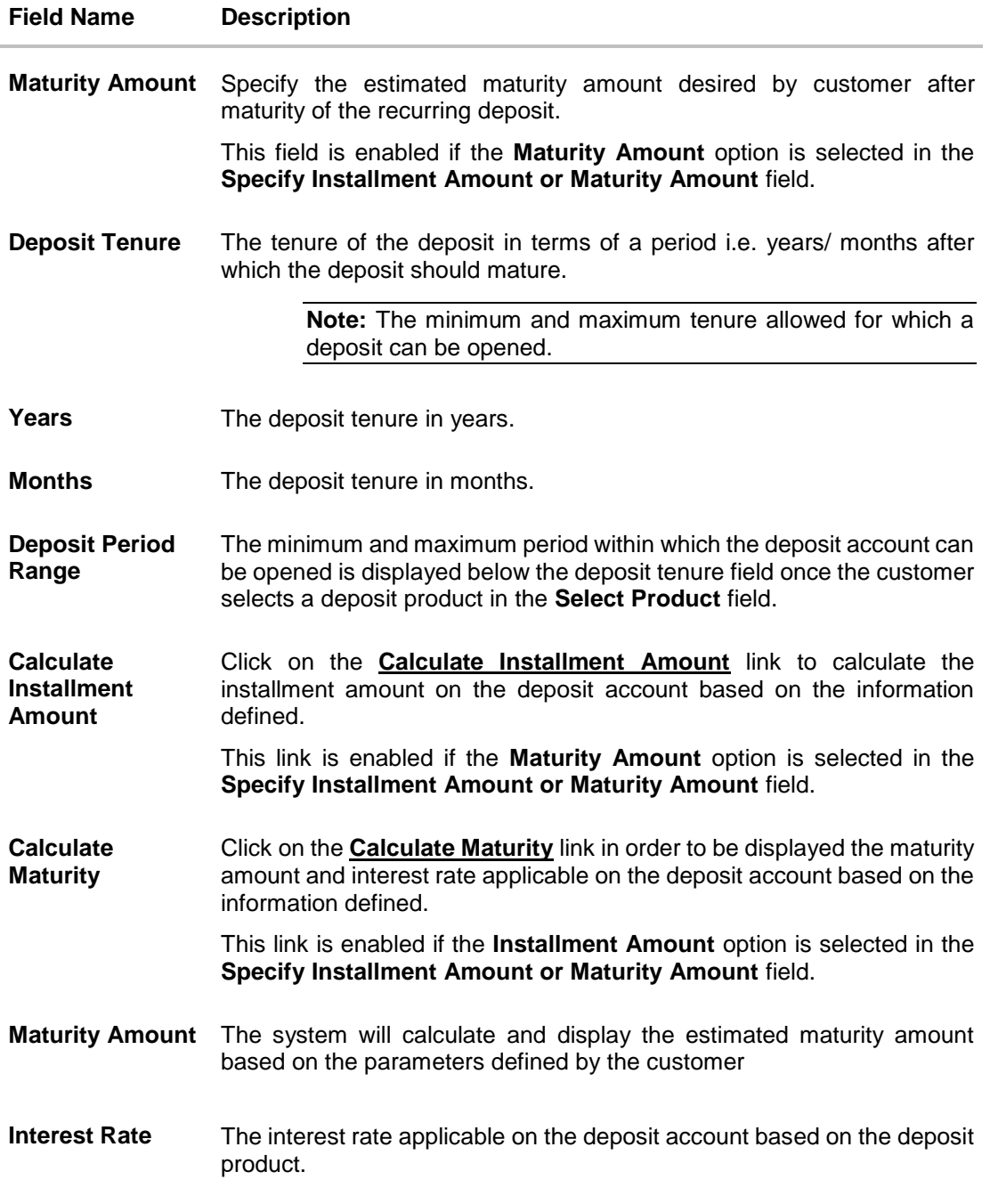

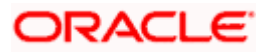

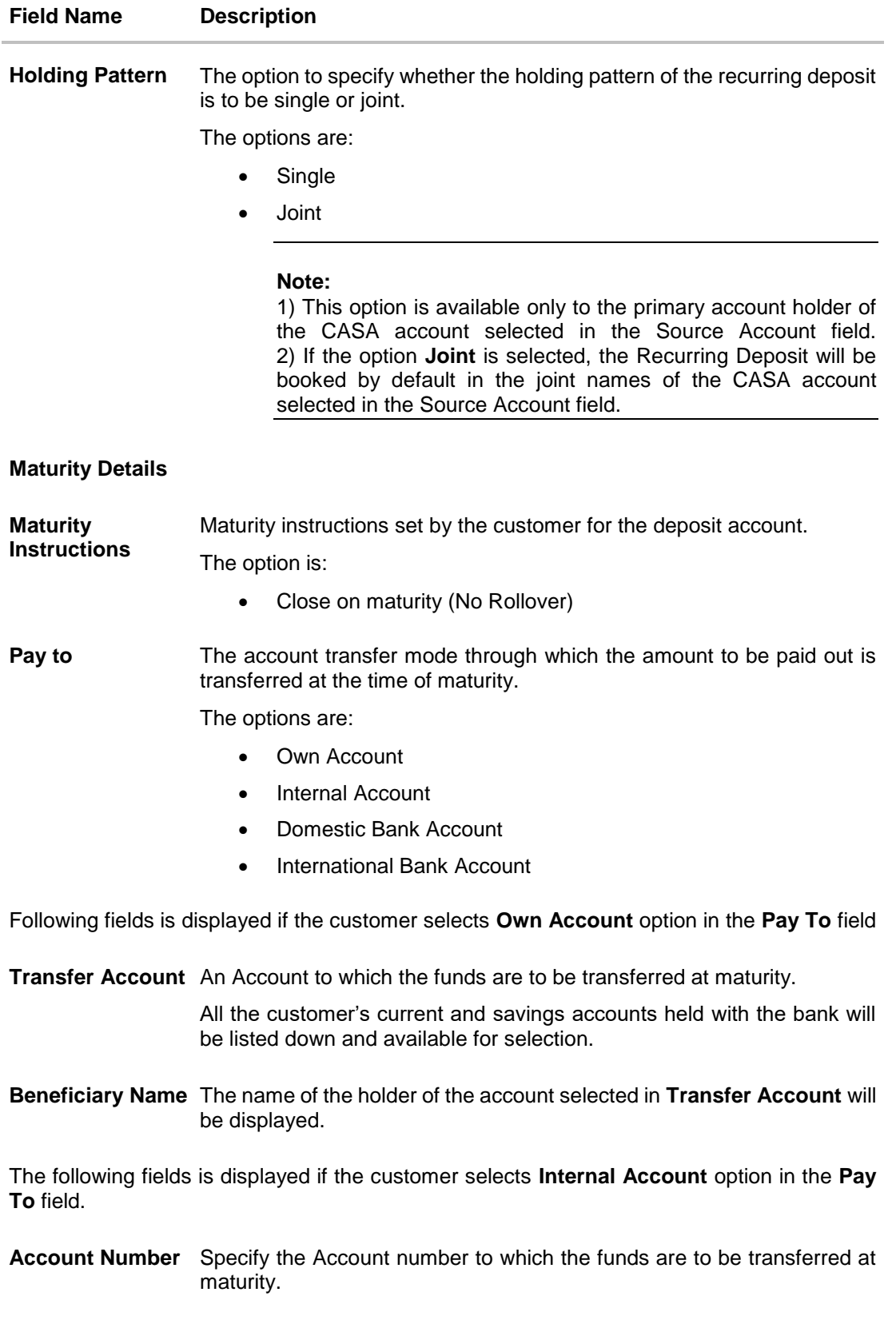

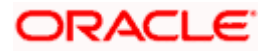

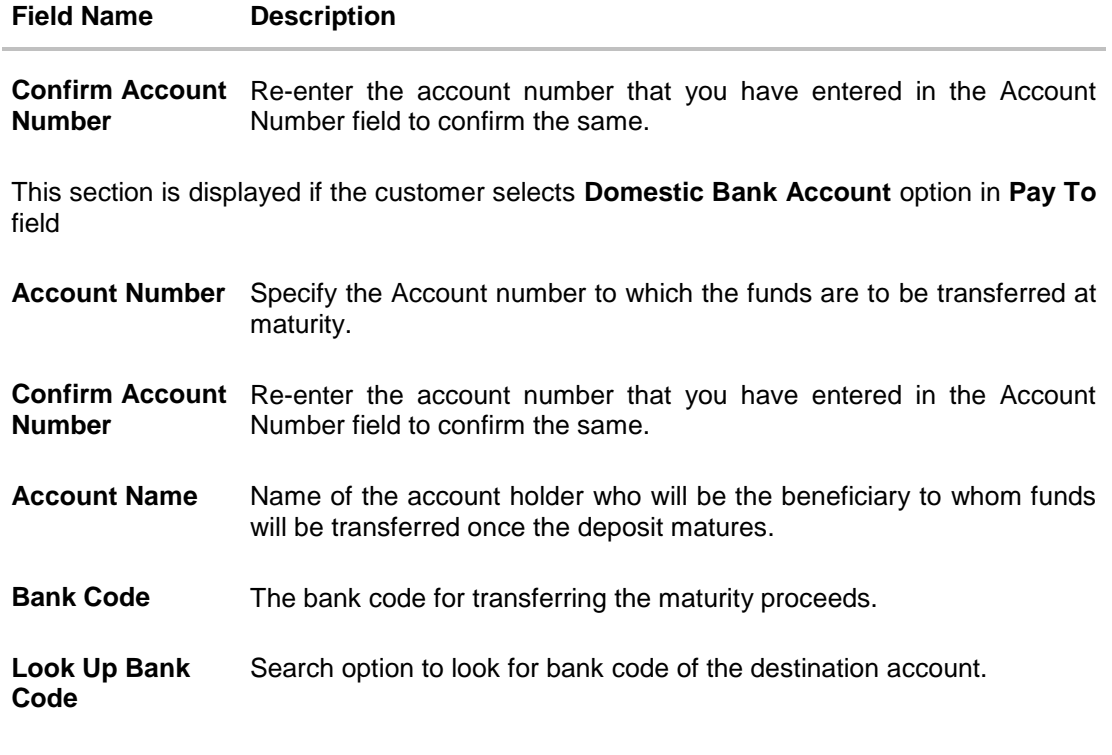

## **Bank Code Look up**

The following fields are displayed on a pop up window if the Lookup Bank Code link is selected.

**IFSC Code** The facility to lookup bank details based on the IFSC Code.

**Bank Name** The facility to lookup the bank details based on bank name.

- **State** The facility to lookup bank details by combining search through IFSC Code and Bank Name along with the state in which the payee's account is held.
- **City** The facility to lookup bank details by combining search through IFSC Code and Bank Name along the city in which the payee's account is held.

#### **IFSC Code Lookup - Search Result**

The following details are displayed per record as search results arrived at based on the information defined in the search fields.

- **Bank Name** Name of the bank.
- **Branch** Bank branch name.

**Address** The complete address of the bank.

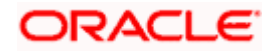

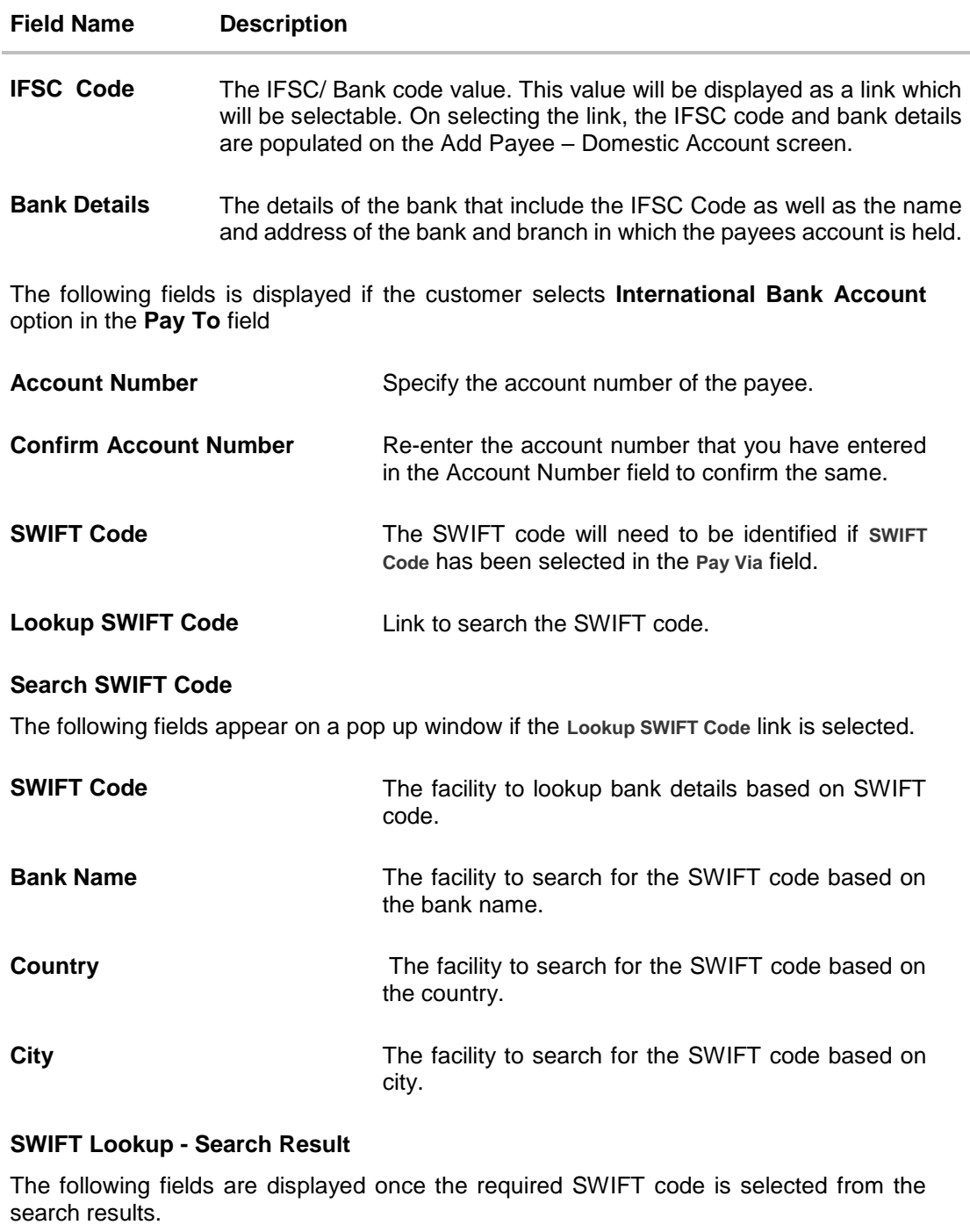

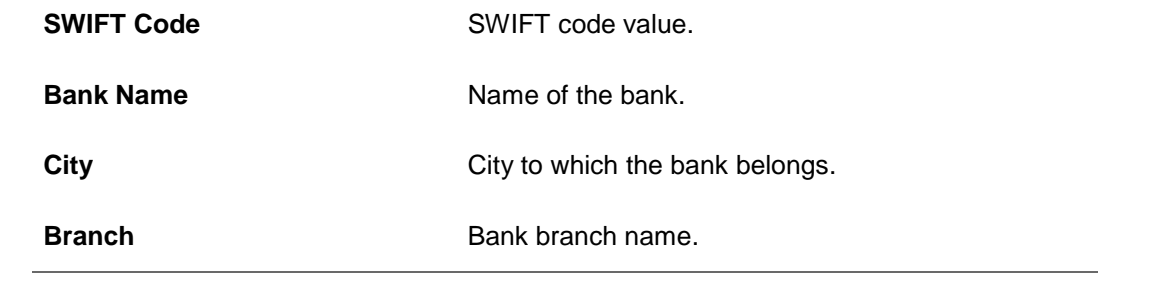

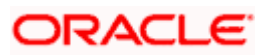

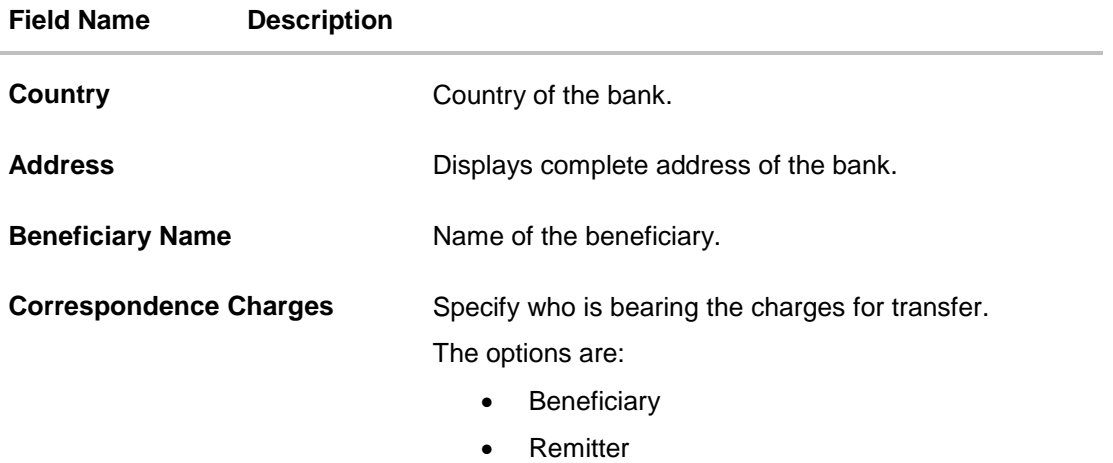

• Sharing

## **Nominee Details**

This option is available only for **Single** holding CASA source account.

**Select Option** Option to decide registration of nomination for a recurring deposit. The options are:

- Yes
- No

Below section is enabled if the customer selects **Yes** option in **Add Nominee** field.

**Nomination Type** The nominee details for recurring deposit.

The options are:

- Add: Add new nominee details
- Replicate Nominee: replicate nominee details from existing accounts

The following fields are displayed if the customer selects **Add** option in **Nomination Type** field.

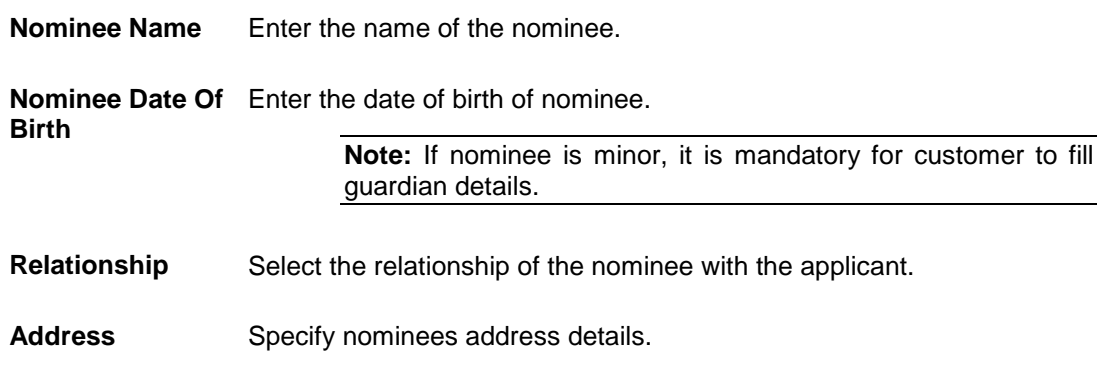

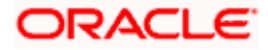

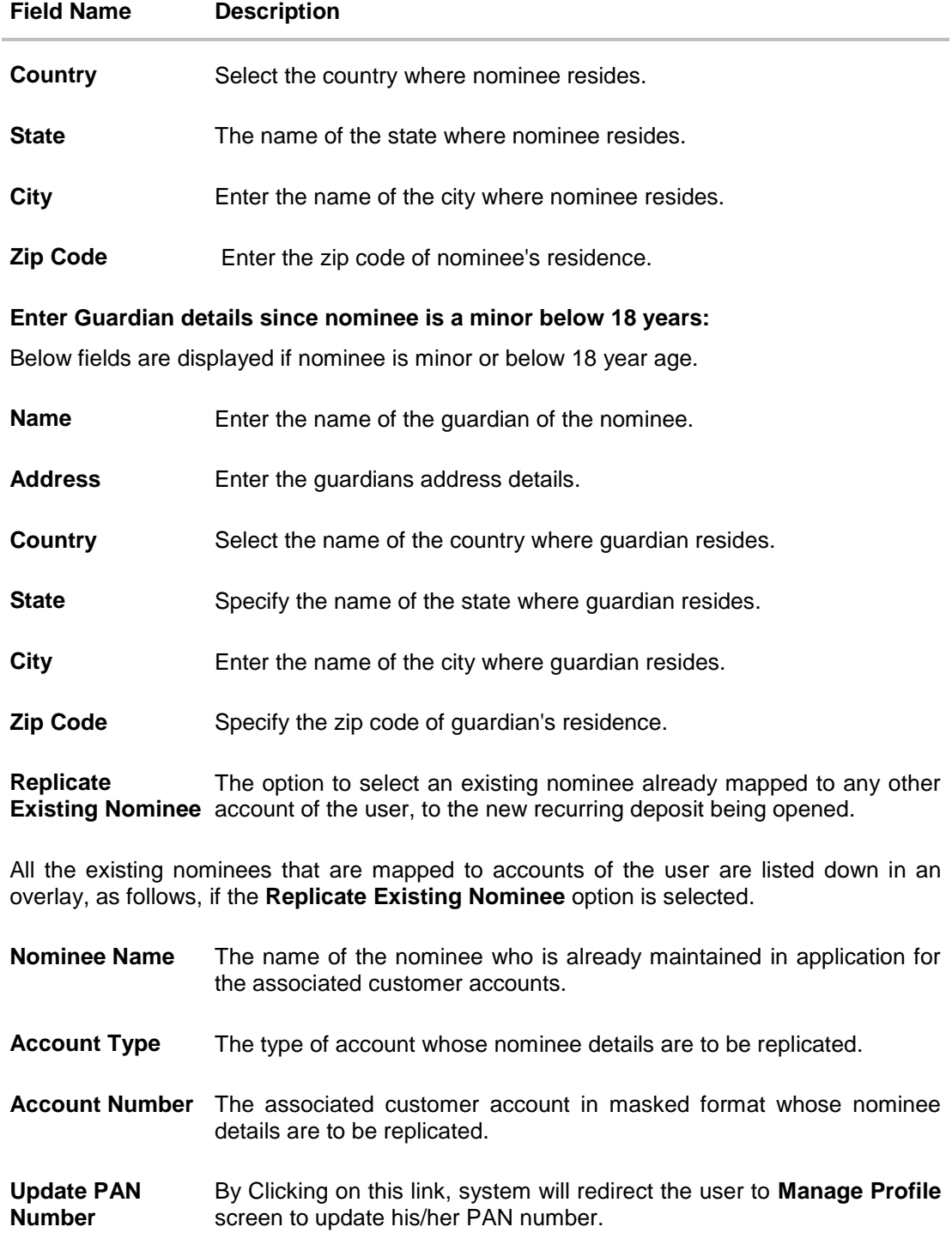

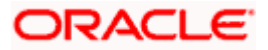

## **Calculate Maturity**

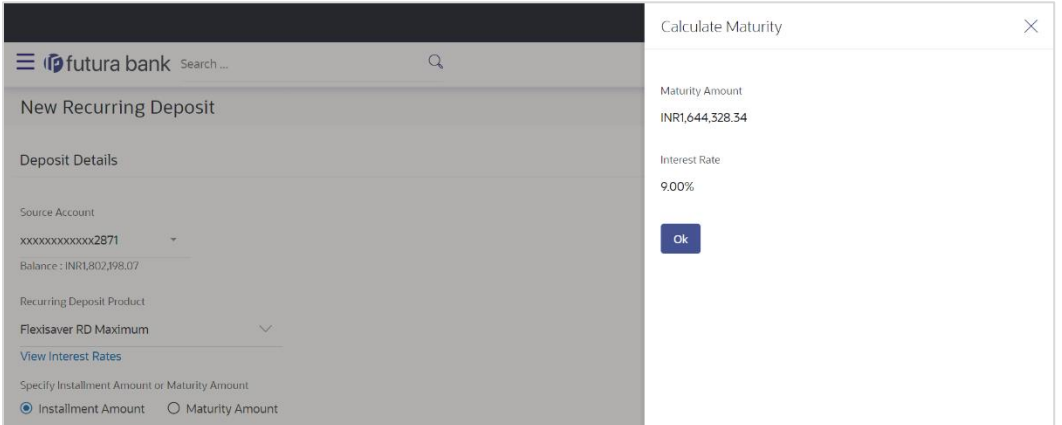

## **Field Description**

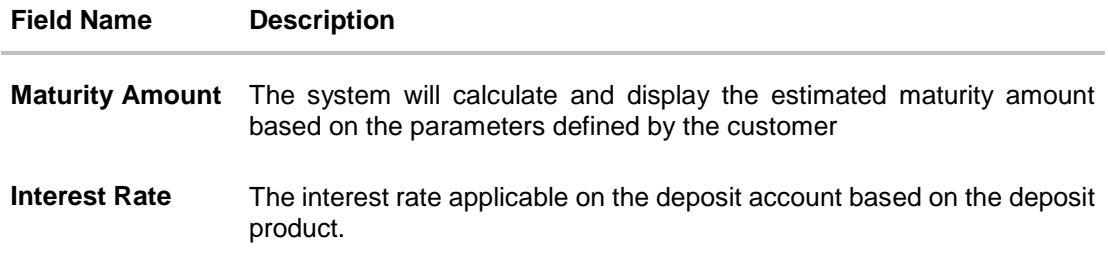

## **View Interest Rates**

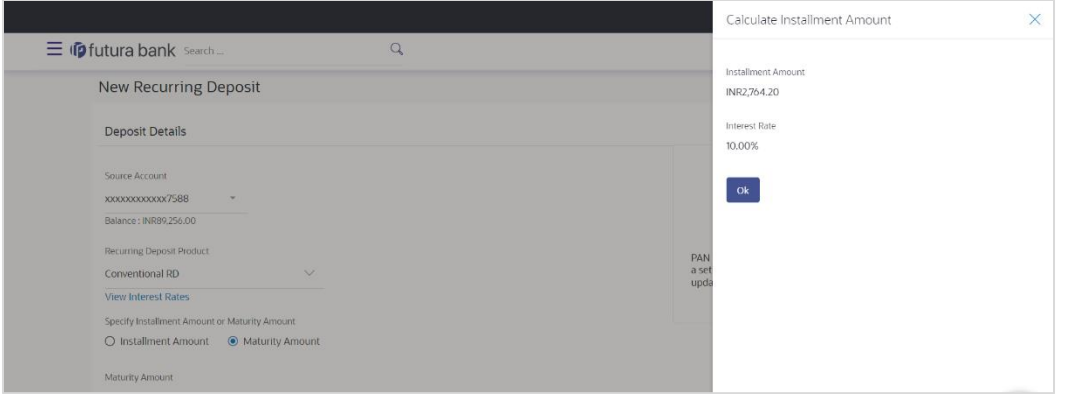

## **Field Description**

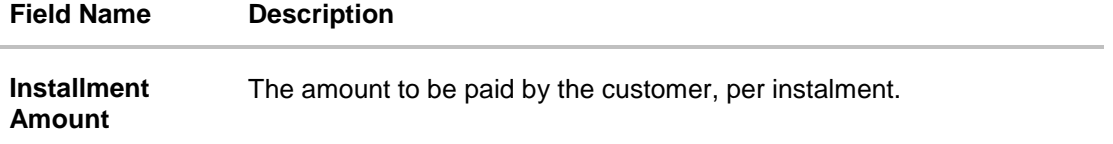

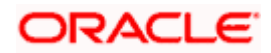

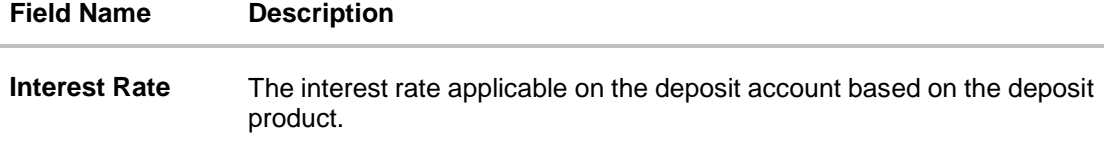

#### **To open a new recurring deposit:**

- 1. From the **Source Account** list, select the current or savings account to be debited in order to open the recurring deposit.
- 2. From the **Recurring Deposit Product** list, select a recurring deposit product available in application.
- 3. To view the rates of interest applicable on the recurring deposit, click on the **View Interest Rates** link displayed against the Select Product field once a product is selected.
- 4. In the **Specify Installment Amount or Maturity Amount** field, choose the desired option.
- 5. If you select the **Installment Amount** option;
	- a. Select a desired currency from the provided list under the **Installment Amount**  (currency) list.
	- b. Enter the amount to be paid per instalment, in the **Installment Amount** (amount) field.
	- c. Click the **Calculate Maturity** link to view the calculated maturity amount and interest rate.
- 6. If you select **Maturity Amount** option;
	- a. Select a desired currency from the provided list under the **Maturity Amount** (currency) list.
	- b. Enter the desired maturity amount, in the **Maturity Amount** (amount) field.
	- c. Click on the **Calculate Installment Amount** link to view the calculated installment amount and interest rate.
- 7. In the **Deposit Tenure** field, specify the tenure of the deposit in the **Years** and **Months** fields.
- 8. In the **Holding Pattern** field;
	- a. Select radio button **Single** if you wish to open the recurring deposit with single ownership.
	- b. Select radio button **Joint** if you wish to open the recurring deposit jointly with the same joint holder as defined for the selected CASA account in the source account field.

Note: This field will only be displayed if the CASA account selected as the Source Account is held jointly.

- 9. From the **Pay To** list, select a mode through which the amount to be paid out is transferred at the time of maturity.
	- a. If you select **Own Account** option in **Pay To** field;
		- i. From the **Transfer Account** list, select the current or savings account in which the maturity proceeds are to be transferred at the time of deposit maturity. The beneficiary name and its bank details appears.
	- b. If you select **Internal Account** option in **Pay To** field;
		- i. In the **Account Number** field, enter an account in which the maturity proceeds are to be transferred at the time of deposit maturity.

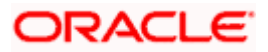

- ii. In the **Confirm Account Number** field, re-enter the account number as entered in the Account Number field.
- c. If you select **Domestic Bank Account** option in **Pay To** field;
	- i. In the **Account Number** field, enter an account in which the maturity proceeds are to be transferred at the time of deposit maturity.
	- ii. In the **Confirm Account Number** field, re-enter the account number as entered in the Account Number field.
	- iii. In the **Account Name** field, enter the name of the account holder who will be the beneficiary to whom funds will be transferred once the deposit matures.
	- iv. In the **Bank Code** field, enter the bank code in which the beneficiary account is held. or select it from the look up.
	- v. Click **Submit** to verify and fetch bank details based on Bank Code (BIC).
- d. If you select **International Bank Account** option:
	- i. In the **Account Number** field, enter an account in which the maturity proceeds are to be transferred at the time of deposit maturity.
	- ii. In the **Confirm Account Number** field, re-enter the account number as entered in the **Account Number** field.
	- iii. In the **SWIFT Code** field, enter the SWIFT code details for maturity proceeds. OR

Use the **Lookup SWIFT Code** link, to select the desired SWIFT code. Click **Reset** to clear the populated data and enter / select a new SWIFT code, if required.

- iv. Click **Verify** to fetch the bank details based on the SWIFT code entered.
- v. In the **Beneficiary Name** field, enter the name of the beneficiary.
- vi. From the **Correspondence Charges** list, select the desired option.
- 10. In the **Select Option** field under the **Nominee Details** section, select the desired option.
	- a. Select the option **No** if you do not wish to add a nominee for the recurring deposit being opened.
	- b. If you select the option **Yes**; enter nominee information in the following fields:
		- i. Under the **Nomination Type** field, select **Add** option to add new nominee details.
			- 1. In **Nominee Name** field, enter name of the nominee.
			- 2. From **Nominee Date Of Birth** field, select date of birth of nominee.
			- 3. From the **Relationship** list, specify the relationship of the nominee with applicant.
			- 4. In the **Address** field, enter the address of nominee.
			- 5. From the **Country** list, select the country where nominee resides.
			- 6. From the **State** list, select the state where nominee resides.
			- 7. In the **City** field, enter the name of the city where nominee resides.
			- 8. In the **Zip Code** field, enter the zip code of the city where nominee resides.
			- 9. If **Nominee** is a minor, enter the **Guardian Details**.
				- i. In **Name** field, enter name of the guardian.

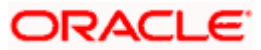

- ii. In the **Address** field, enter the address of guardian.
- iii. From the **Country** list, select the country where guardian resides.
- iv. From the **State** list, select the state where guardian resides.
- v. In the **City** field, enter the name of the city where guardian resides.
- vi. In the **Zip Code** field, enter the zip code of the city where guardian resides.
- ii. If you select the **Replicate Nominee** option; **Select Nominee** overlay appears with the list of existing nominees added against all your accounts (CASA, Term Deposits, Recurring Deposits)
	- 1. Select a nominee from the list to add to the recurring deposit being opened.
	- 2. Click **Ok**, which will prefill all the details on nominee page. OR
		- Click **X** to close the overlay.
- 11. Click **Submit**.

The **Deposit Details, Maturity Details,** and **Nomination Details** appear. OR

Click **Cancel** to cancel the transaction.

12. The **Review** screen is displayed. Verify the details and click **Confirm**.

OR Click **Cancel** to cancel the transaction. OR

Click **Back** to navigate back to the previous screen.

- 13. The success message of request submitted along with the transaction reference number appears.
- 14. Click **Home** to go to Dashboard screen.

OR

Click **View Account Details** to view the deposit details.

You can perform following transactions from kebab menu:

- To view details of recurring deposit account, click **Recurring Deposit Details**.
- To redeem the amount of a recurring deposit, click **Redeem Recurring Deposit**.
- To update maturity instruction of recurring deposit account, click **Edit Maturity Instructions.**
- To view the recurring deposit related transactions, click **Transactions**.

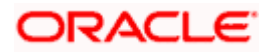

# **5. Recurring Deposit Details**

<span id="page-19-0"></span>The deposit details page displays details of a specific recurring deposit of the customer. Details such as holding pattern and names of account holders, nomination status, the current status of the deposit, the interest rate applicable and the installment amounts and dates, are displayed.

### **How to reach here:**

*Toggle Menu > Menu > Accounts > Recurring Deposits > Recurring Deposit Details OR Access through the kebab menu of transactions available under the Recurring Deposits module*

## **Recurring Deposit Details**

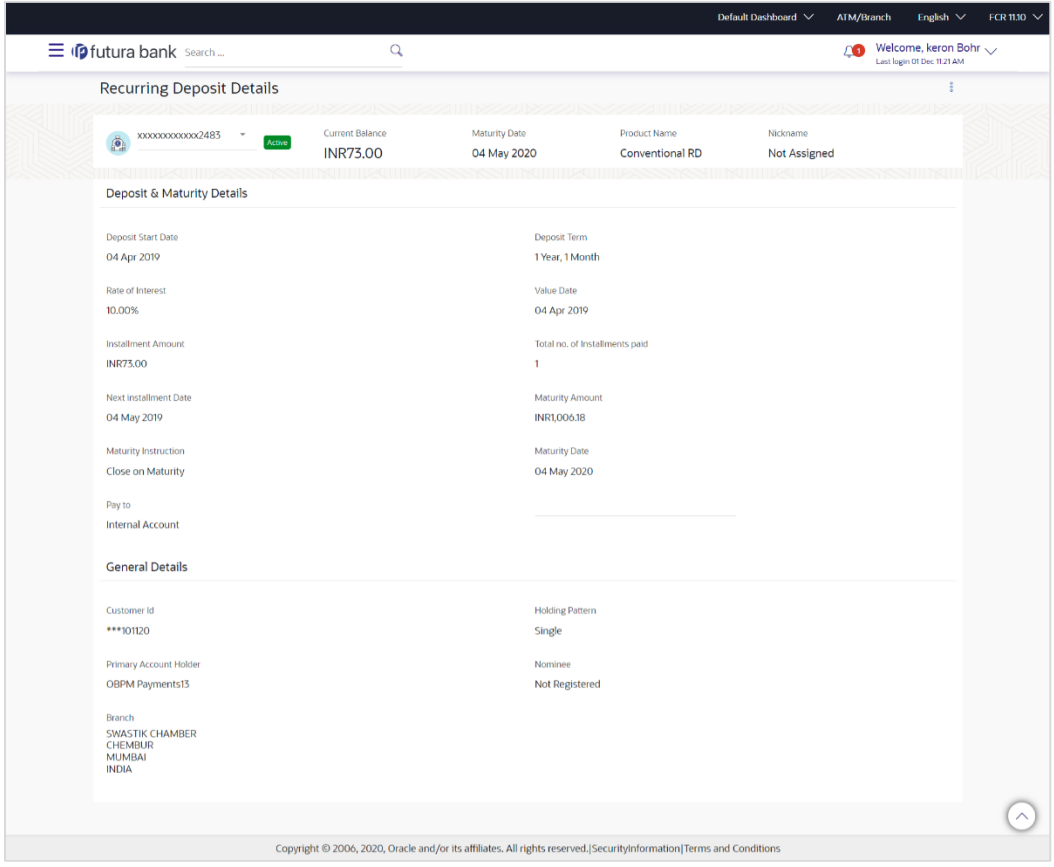

## **Field Description**

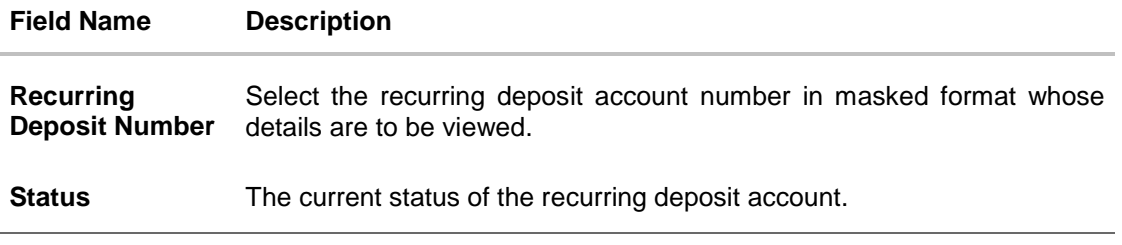

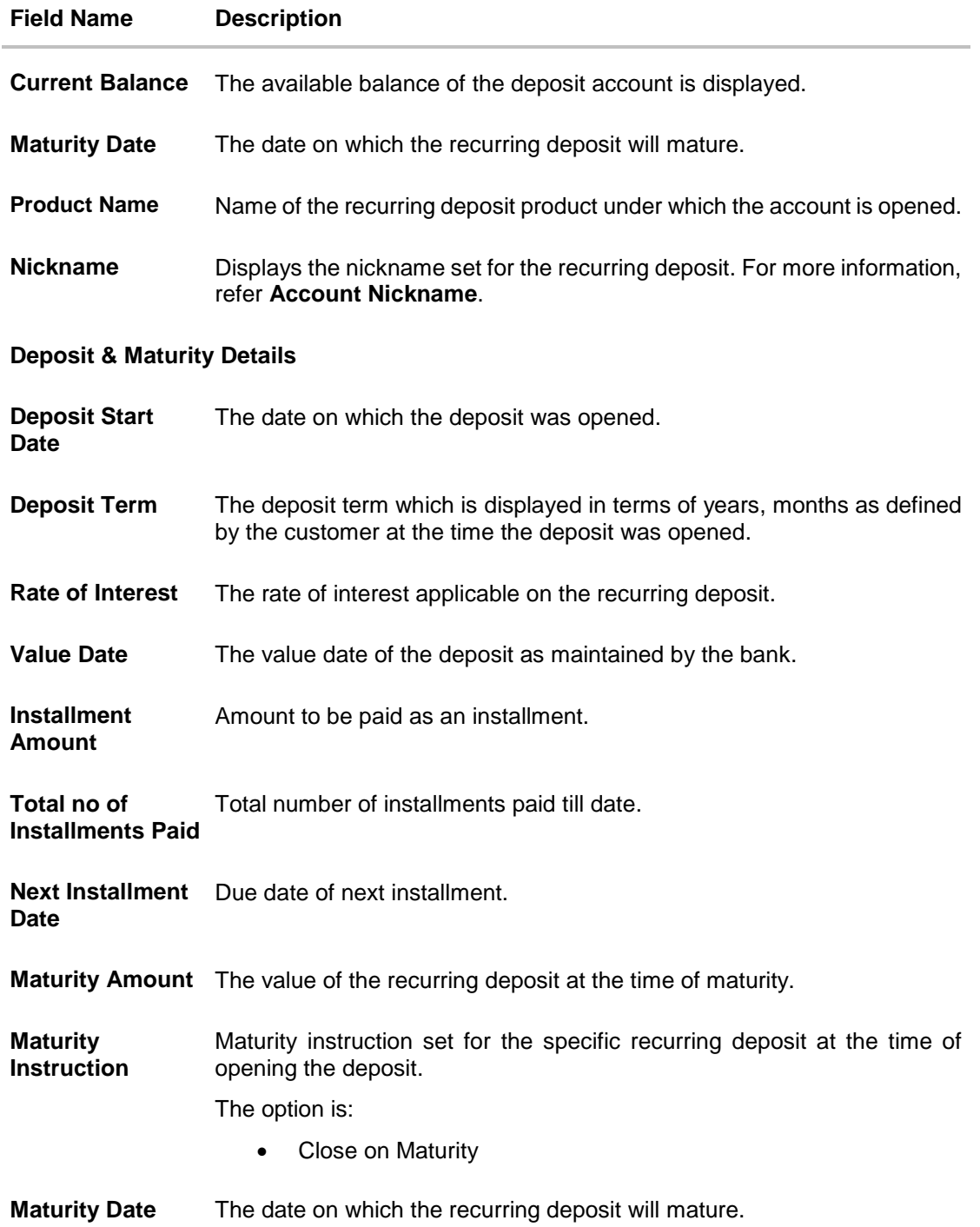

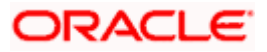

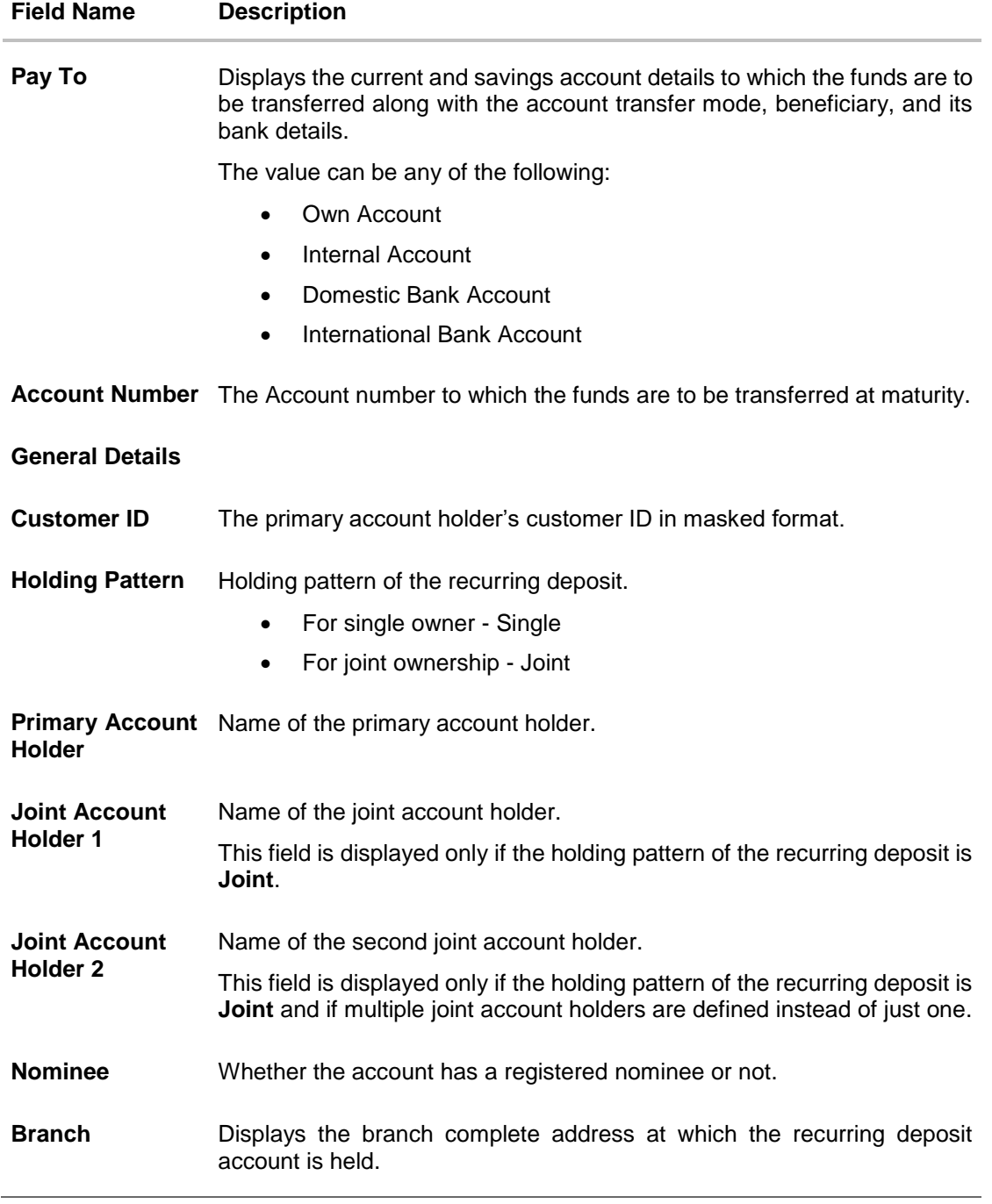

You can perform the following actions from the kebab menu:

- To Add account nickname/ modify/ delete nickname, click **Add Nickname**.
- To book a new recurring deposit account, click **New Recurring Deposit**.
- To view the recurring deposit related transactions, click **Transactions**.
- To redeem the amount of a recurring deposit, click **Redeem Recurring Deposit**.
- To update maturity instruction of recurring deposit account, click **Edit Maturity Instructions.**
- To add nominee to recurring deposit account, click **Add Nominee**.

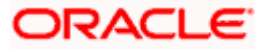

## **Note:**

1) For more information on **Add Nominee,** refer **Nomination** section in **Oracle Banking Digital Experience Retail Customer Services User Manual**.

2) If a nominee is already defined for the account, then the **Edit Nominee** option is displayed in kebab menu to modify it.

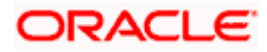

# **6. Edit Maturity Instructions**

<span id="page-23-0"></span>At any point in time, a customer may want to change the Principal & Interest credit account number set at the time of opening this deposit. The Edit Maturity Instruction feature allows a customer to select the new account where he/she wish to take maturity proceeds.

#### **How to reach here:**

*Toggle Menu > Menu > Accounts > Recurring Deposits > Edit Maturity Instructions OR* 

*Access through the kebab menu of transactions available under the Recurring Deposits module*

## **Edit Maturity Details**

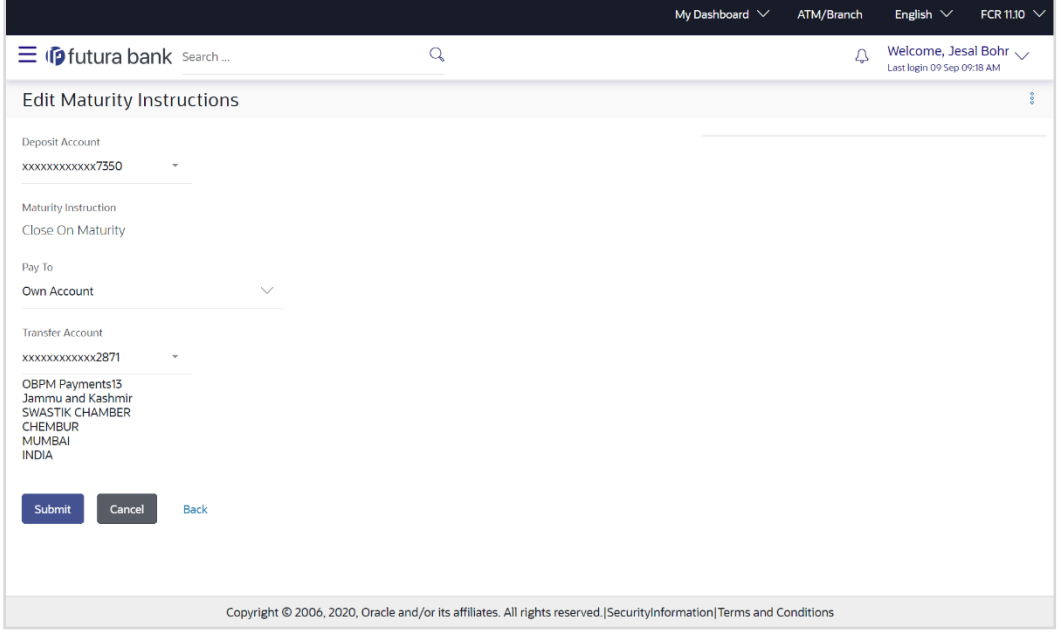

## **Field Description**

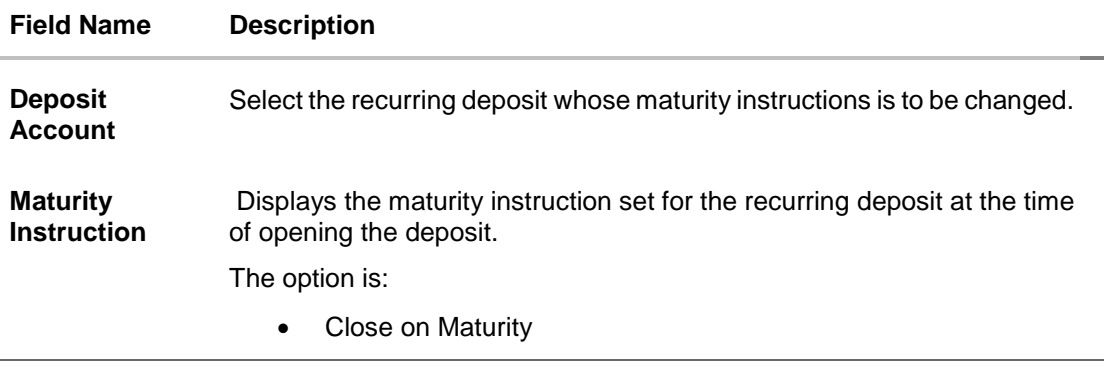

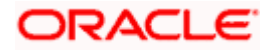

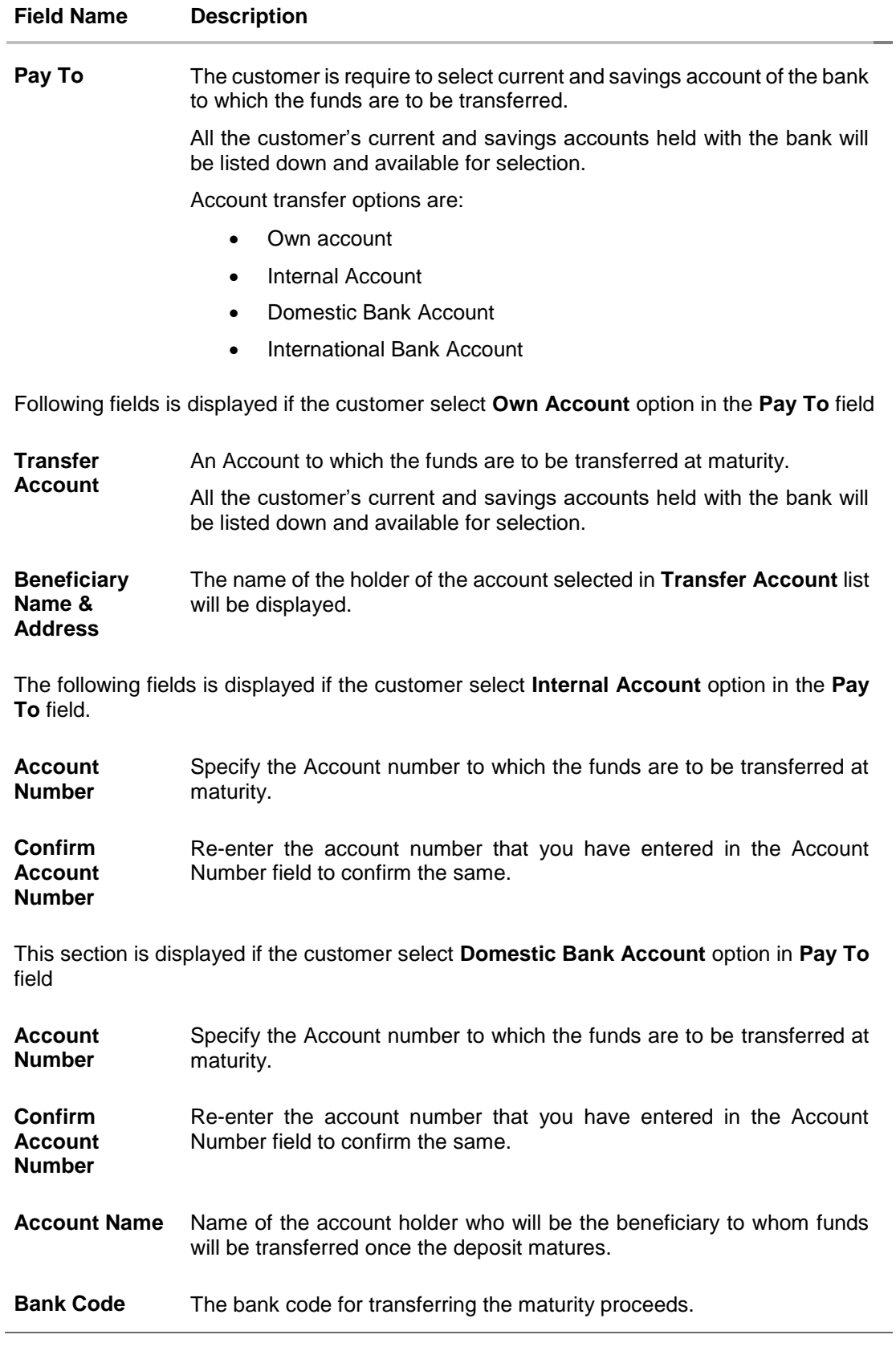

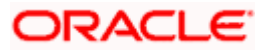

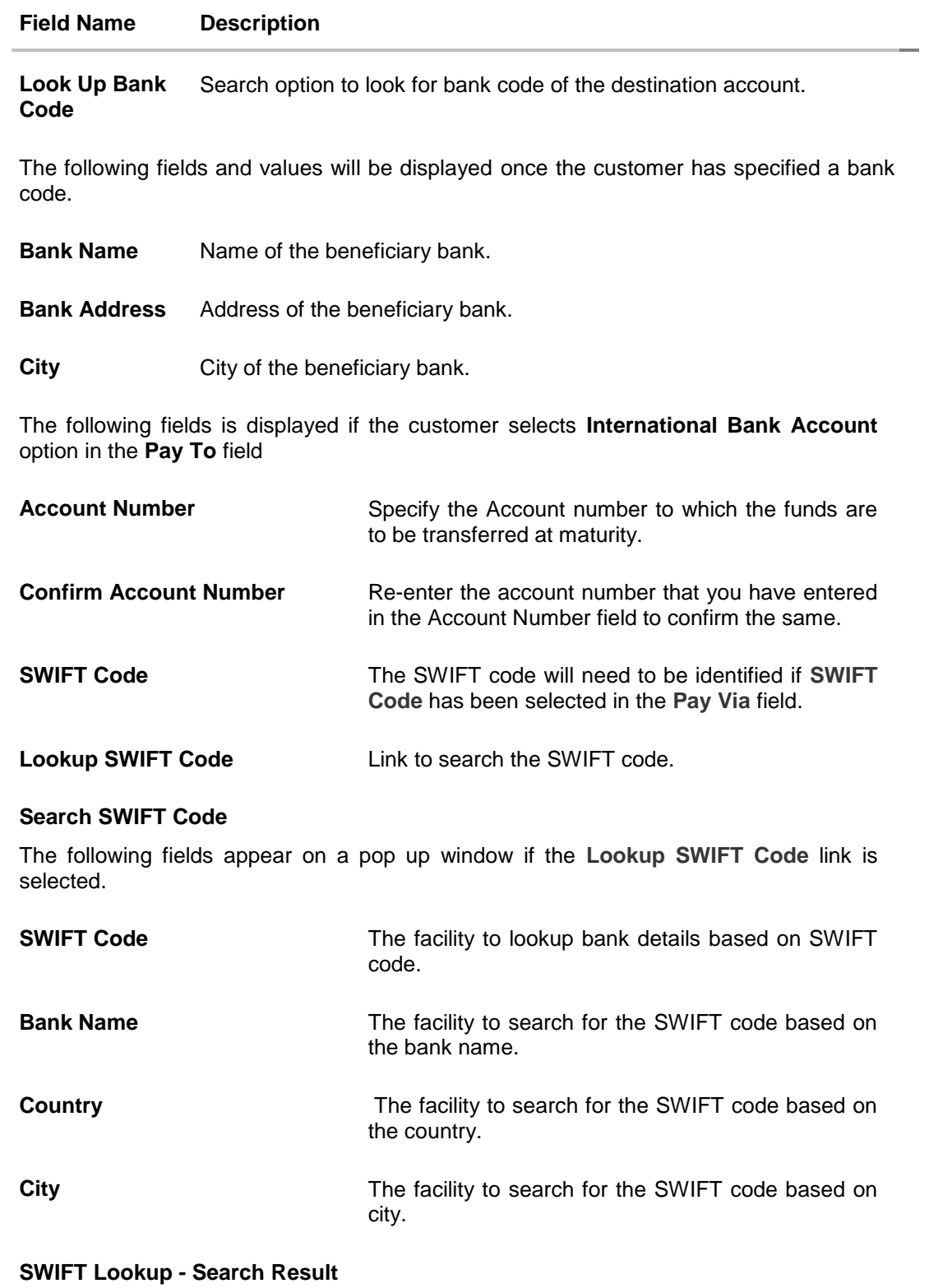

The following fields are displayed once the required SWIFT code is selected from the search results.

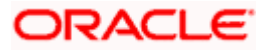

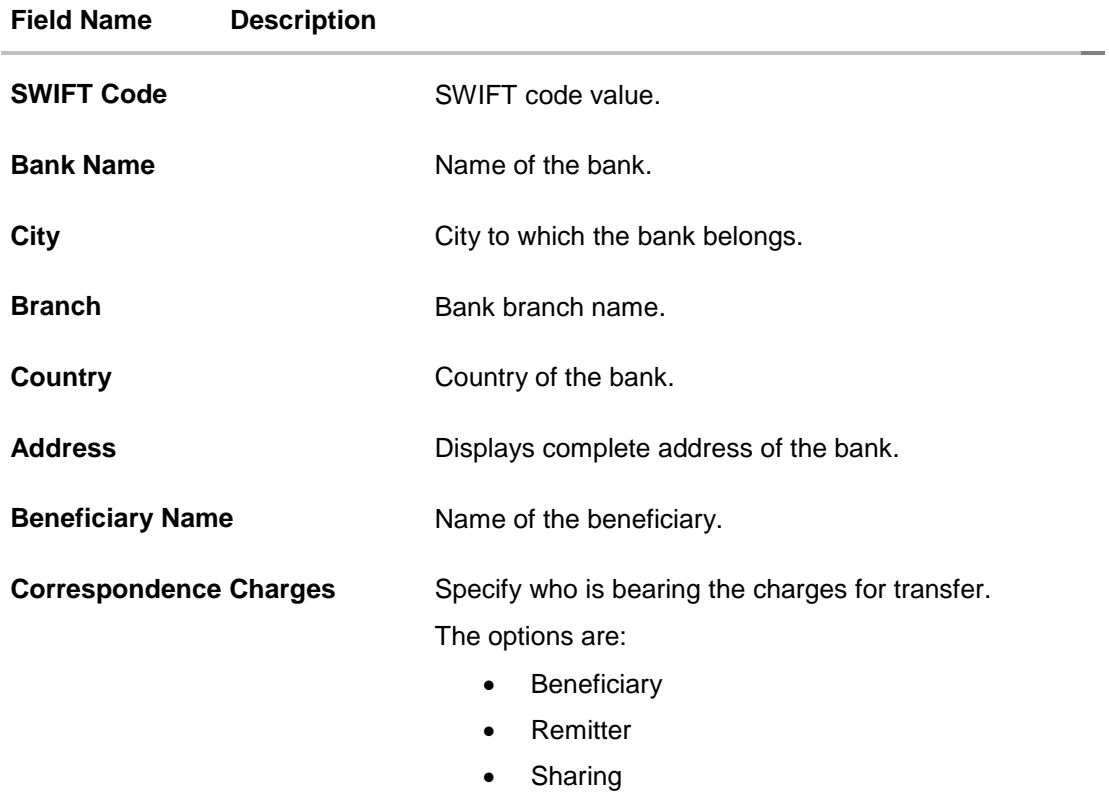

#### **To edit the maturity instructions:**

- 1. From the **Deposit Account** list, select the recurring deposit whose maturity instructions is to be changed.
- 2. From the **Pay To** list, select the desired beneficiary account. The beneficiary's bank detail along with the beneficiary name appears.
	- a. If you select **Own Account** option in **Pay To** field;
		- i. From the **Transfer Account** list, select the current or savings account in which the maturity proceeds are to be transferred at the time of deposit maturity. The beneficence name and its bank details appear.
	- b. If you select **Internal Account** option in **Pay To** field;
		- i. In the **Account Number** field, enter an account in which the maturity proceeds are to be transferred at the time of deposit maturity.
		- ii. In the **Confirm Account Number** field, re-enter the account number as entered in the **Account Number** field.
	- c. If you select **Domestic Bank Account** option in **Pay To** field;
		- i. In the **Account Number** field, enter an account in which the maturity proceeds are to be transferred at the time of deposit maturity.
		- ii. In the **Confirm Account Number** field, re-enter the account number as entered in the **Account Number** field.
		- i. In the **Account Name** field, enter the name of the account holder who will be the beneficiary to whom funds will be transferred once the deposit matures.

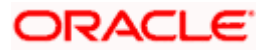

- ii. In the **Bank Code** field, enter the bank code in which the beneficiary account is held. or select it from the look up.
- iii. Click **Submit** to verify and fetch bank details based on Bank Code (BIC).
- d. If you select **International Bank Account** option:
	- i. In the **Account Number** field, enter an account in which the maturity proceeds are to be transferred at the time of deposit maturity.
	- ii. In the **Confirm Account Number** field, re-enter the account number as entered in the **Account Number** field.
	- iii. In the **SWIFT Code** field, enter the SWIFT code details for maturity proceeds. OR

Use the **Lookup SWIFT Code** link, to select the desired SWIFT code. Click **Reset** to clear the populated data and enter / select a new SWIFT code, if required.

- iv. Click **Verify** to fetch the bank details based on the SWIFT code entered.
- v. In the **Beneficiary Name** field, enter the name of the beneficiary.
- vi. From the **Correspondence Charges** list, select the desired option.
- 3. Click **Submit.**
	- OR

Click **Cancel** to cancel the transaction.

4. The **Review** screen appears. Verify the details and click **Confirm**. OR Click **Back** to navigate to back the previous screen. OR

Click **Cancel** to cancel the transaction.

- 5. The success message of request submitted along with the transaction reference number appears.
- 6. Click **Home** to go to Dashboard screen. OR

Click **View Account Details** to view the deposit details.

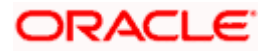

# **7. Redeem Recurring Deposit**

<span id="page-28-0"></span>In times of financial emergencies, the primary source of funds for most people is their savings and investments. The facility to liquidate funds becomes imperative in such cases. The redeem Recurring Deposit feature enables customers to quickly liquidate their Recurring Deposit in any such situations.

Using this option, the customer can redeem the entire amount of a recurring deposit. On premature closure of your Recurring Deposit, interest will be paid as per the rate of interest applicable for the tenure during which the deposit was kept with subject to penal rates as applicable.

Customers can choose to payout the funds from a deposit through any of the following methods:

- Transfer to own account
- **Transfer to internal account**
- **Transfer to a domestic account**
- **Transfer to an international account**

#### **How to reach here:**

*Toggle Menu > Accounts > Recurring Deposits > Redeem Recurring Deposit OR*

*Access through the kebab menu of transactions available under the Recurring Deposits module*

## **Redeem Recurring Deposit**

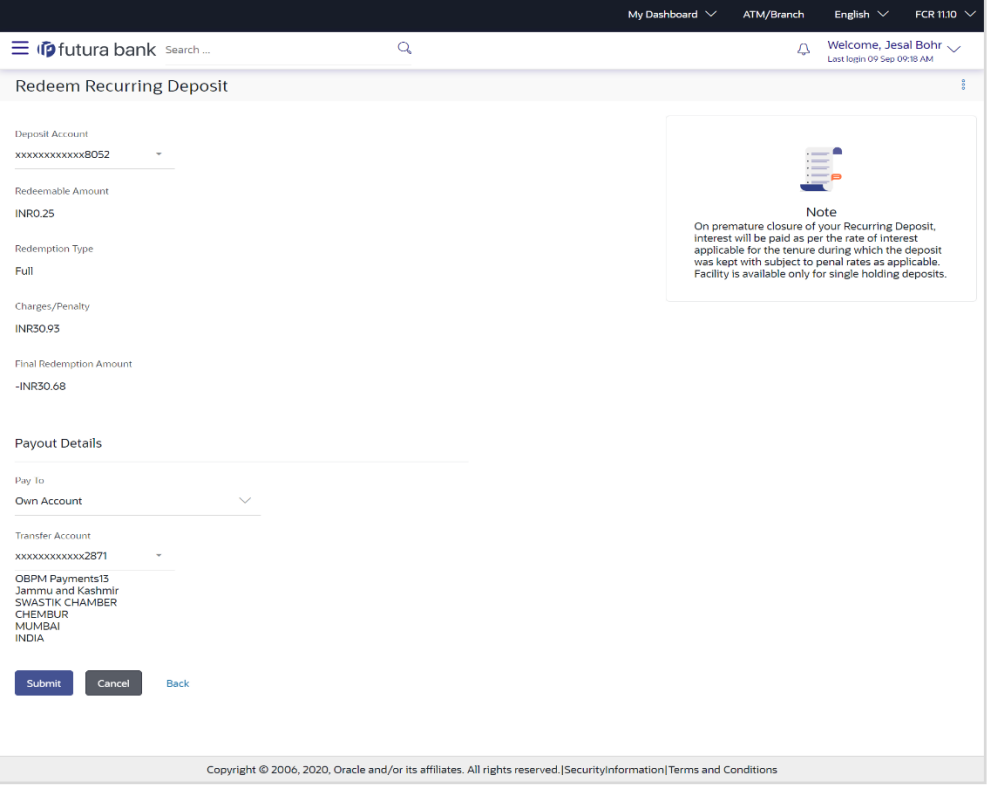

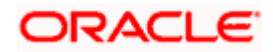

## **Field Description**

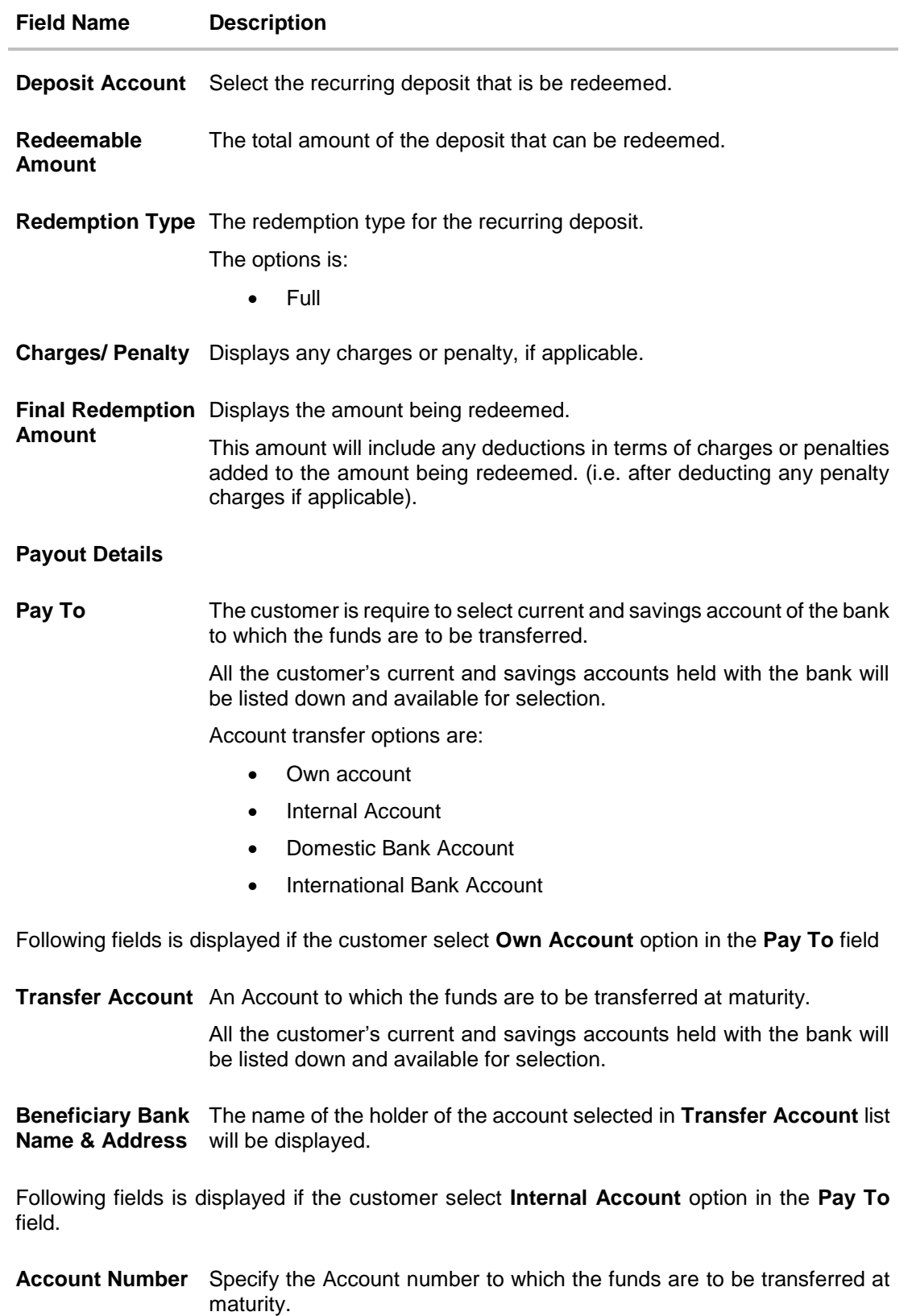

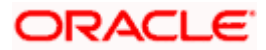

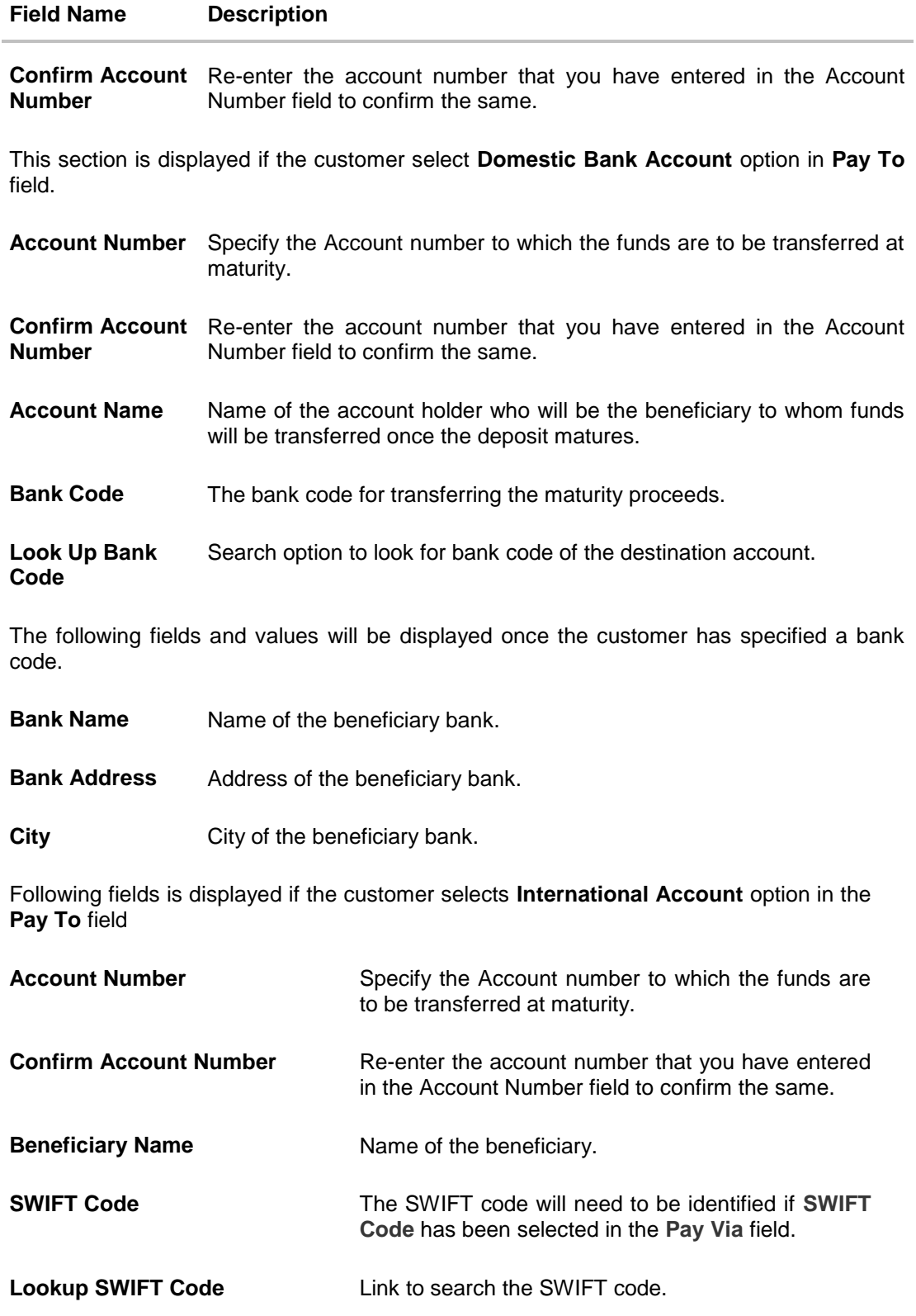

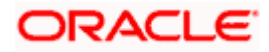

## **Field Name Description**

## **Search SWIFT Code**

The following fields appear on a pop up window if the **Lookup SWIFT Code** link is selected.

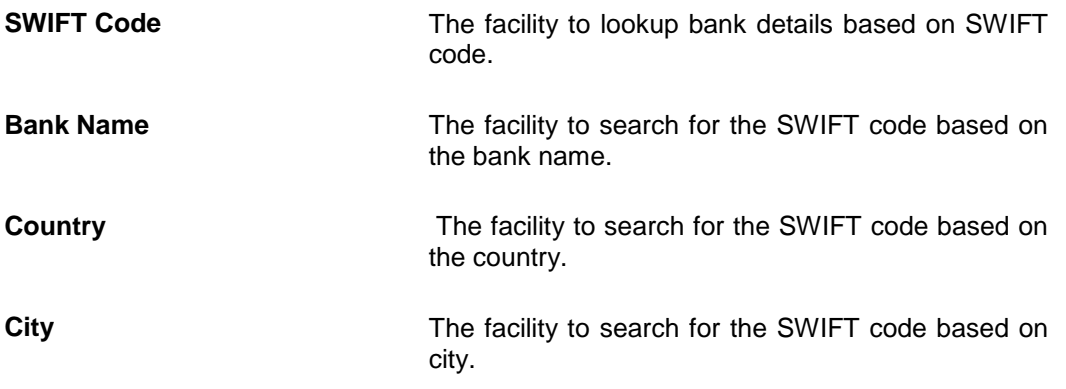

## **SWIFT Lookup - Search Result**

The following fields are displayed once the required SWIFT code is selected from the search results.

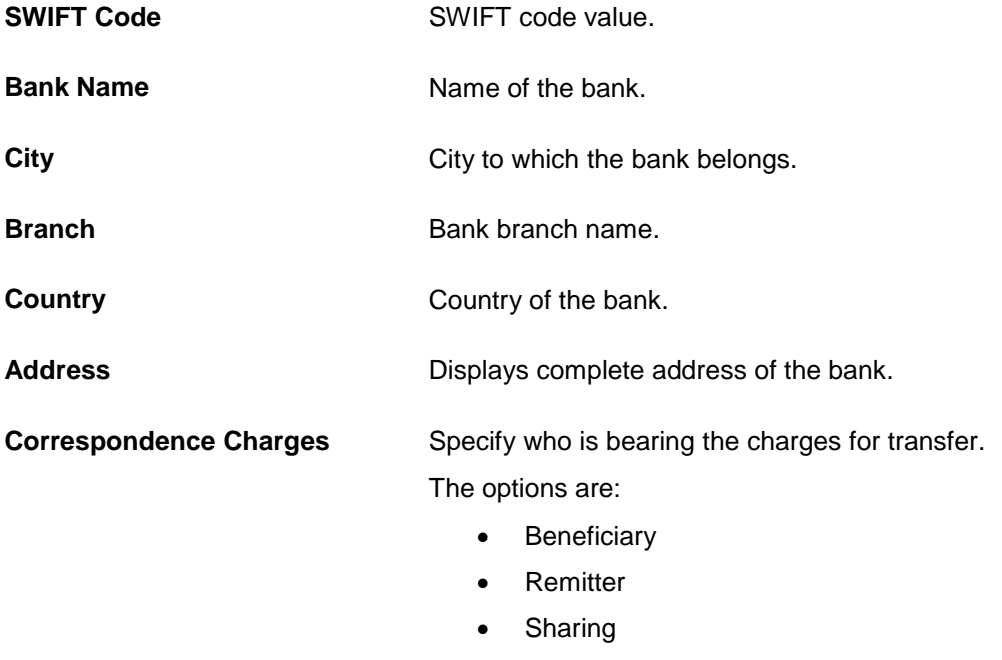

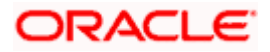

### **To redeem the recurring deposit:**

- 1. From the **Deposit Account** list, select the recurring deposit to be redeemed.
- 2. From the **Pay To** list, select the desired option.
	- a. If you select **Own Account** option in the **Pay To** field;

From the **Transfer Account** list, select the current or savings account into which the amount being redeemed is to be transferred.

The beneficiary name and its bank details appears.

- b. If you select **Internal Account** option in **Pay To** field;
	- i. In the **Account Number** list, enter the account number into which the amount being redeemed is to be transferred.
	- ii. In the **Confirm Account Number** field, re-enter the account number as entered in the **Account Number** field.
- c. If you select **Domestic Bank Account** option in **Pay To** field;
	- i. In the **Account Number** list, enter the account number into which the amount being redeemed is to be transferred.
	- ii. In the **Confirm Account Number** field, re-enter the account number as entered in the **Account Number** field.
	- iii. In the **Account Name** field, enter the name of the account holder who will be the beneficiary to whom funds will be transferred once the deposit matures.
	- iv. In the **Bank Code** field, enter the bank code in which the beneficiary account is held. or select it from the look up.
	- v. Click **Submit** to verify and fetch bank details based on Bank Code (BIC).
- d. If you select **International Bank Account** option:
	- i. In the **Account Number** list, enter the account number into which the amount being redeemed is to be transferred.
	- ii. In the **Confirm Account Number** field, re-enter the account number as entered in the **Account Number** field.
	- iii. In the **Beneficiary Name** field, enter the name of the beneficiary.
	- iv. In the **SWIFT Code** field, enter the SWIFT code details for maturity proceeds. OR Use the **Lookup SWIFT Code** link, to select the desired SWIFT code. Click **Reset** to clear the populated data and enter / select a new SWIFT code, if required.
	- v. Click **Verify** to fetch the bank details based on the SWIFT code entered.
	- vi. From the **Correspondence Charges** list, select the desired option.
- 3. Click **Redeem** to redeem the recurring deposit. OR

Click **Cancel** to cancel the transaction.

4. The **Review** screen is displayed. Verify the details and click **Confirm**. OR

Click **Cancel** to cancel the transaction.

OR

Click **Back** to navigate back to the previous screen.

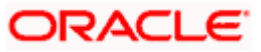

- 5. The success message of request submitted along with the transaction reference number appears.
- 6. Click **Home** to go to Dashboard screen. OR Click **View Account Details** to view the deposit details.

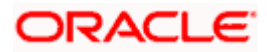

# **8. Transactions**

<span id="page-34-0"></span>Customers can track the transactions taking place in their accounts. This feature enables customers to view the details of all the transactions performed in their deposit accounts. All the debit and credit entries along with each transaction amount and reference details are displayed. User can avail recurring deposit related transactions on the kebab menu.

Customers can also undertake the following from this screen:

- Request for Statements The customer can avail this option by selecting the **Request Statement** option from the kebab menu. The user will be able to define the period for which he/she requires to receive statements at his/her registered address.
- Download Pre-Generated Statements The customer can select the **Pre-Generated Statement** option from the kebab menu on this page, in order to be provided with the facility to define the period for which he/she would like to download pre-generated statements.
- Subscribe for E-Statements By selecting the **E-Statement** option from the kebab menu, the user will be able to either subscribe or unsubscribe (if subscription is active) for estatements for the specific account. If the user opts to subscribe for e-statements, he/she will receive monthly e-statements on his/her registered email address.

## **How to reach here:**

*Dashboard > Toggle Menu > Menu > Accounts > Recurring Deposits > Transactions OR* 

*Access through the kebab menu of transactions available under the Recurring Deposits module*

## **To view the account statement:**

- 1. From the **Deposit Account** list, select the account of which you wish to view transactions.
- 2. From the **View Options** list, select the desired transaction period.
	- a. If the option **Date Range** has been selected in the **View Options** list, specify the date range in the **From Date** and **To Date** fields.
- 3. From the **Transactions** list, select the types of transactions to be displayed i.e. either debit or credit or all transactions.
- 4. In the **Amount** field, enter the specific transaction amount matching to which you wish to view transactions.
- 5. In the **Reference Number** field, enter a transaction reference number if you wish to view a specific transaction record.
- 6. Click **Apply** to view transactions based on the defined criteria. OR

Click **Reset** to clear the details entered.

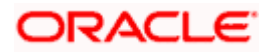

#### **Transactions**

## **Transactions – Filter Criteria**

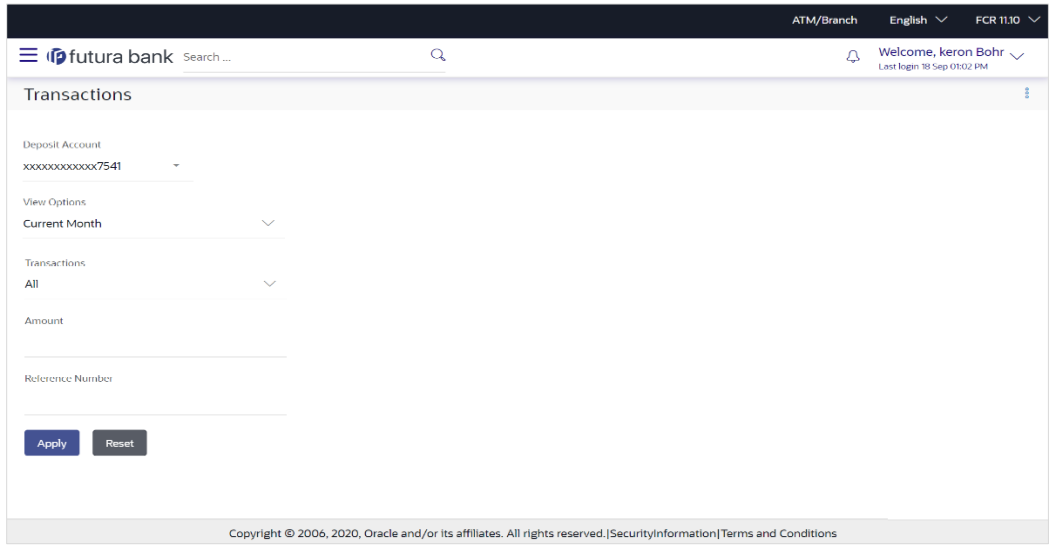

## **Transactions – View Transactions**

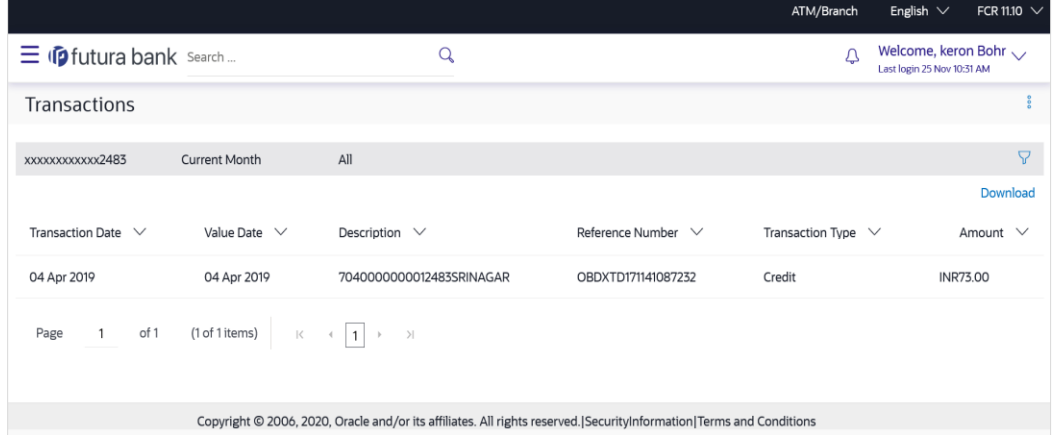

## **Field Description**

## **Field Name Description**

**Deposit Account** Select deposit account of which you wish to view transactions.

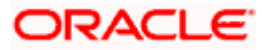

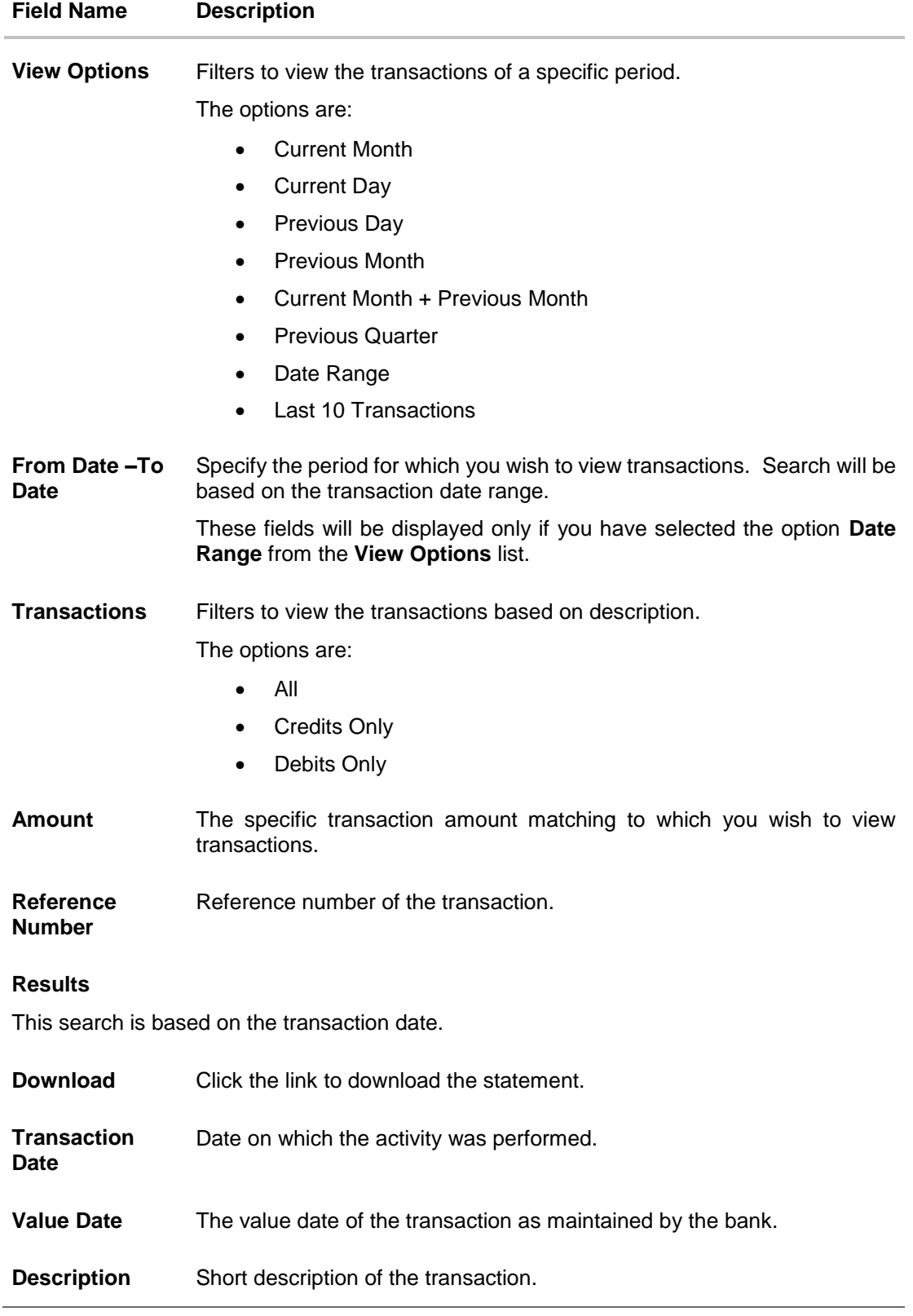

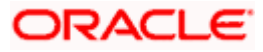

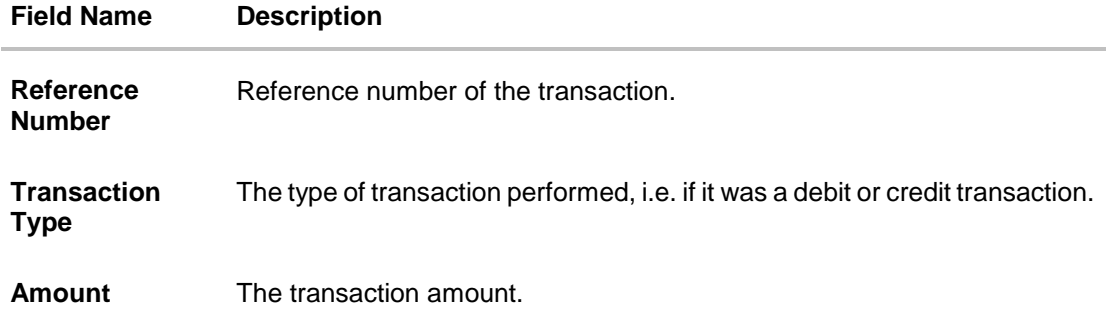

7. Click on the  $\widehat{V}$  icon to enter filter new criteria. Based on the defined criteria you can view transactions.

OR Click **Download** and select the format in which the statement is to be downloaded. The statement gets downloaded.

You can perform following transactions from kebab menu:

- To Subscribe for E-Statements, click **E-Statements**.
- To Download Pre-Generated Statements, click **Pre-Generated Statements**.
- To request for the statement, click **Statement**.
- To view details of recurring deposit account, click **Recurring Deposit Details**.
- To book a new recurring deposit account, click **New Recurring Deposit**.
- To redeem the amount of a recurring deposit, click **Redeem Recurring Deposit**.
- To update maturity instruction of recurring deposit account, click **Edit Maturity Instructions.**

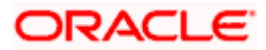

## <span id="page-38-0"></span>**8.1 E-statements**

A customer might wish to receive regular e-statements at his email address instead of physical copies. In this case, the customer can select the option to subscribe for an e-statement. Once a request for an e-statement is made, the customer will begin to receive regular statements at his email address maintained with the bank.

## **To subscribe / unsubscribe for e-statements:**

1. Click on the <sup>8</sup> icon on the **Transactions** screen, and click **E-Statement** to subscribe / unsubscribe for e-statements.

#### **E-statement**

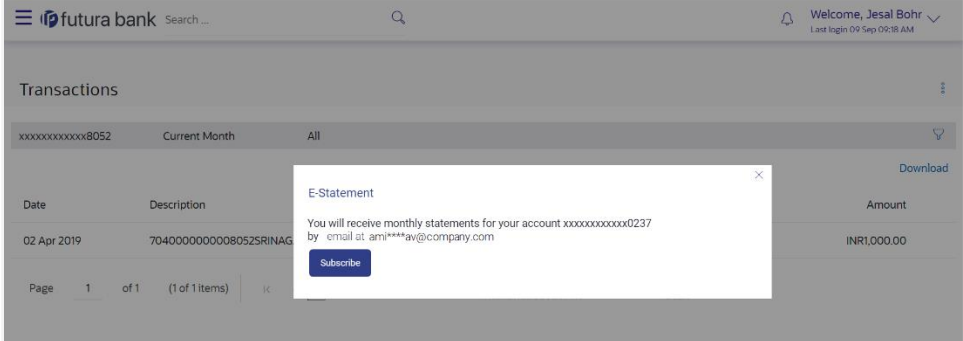

- 1. The Pop-up Message appears. (Subscribe to E-Statement You will receive monthly statements for your account <Number in masked format> by email at <User's email address>)
	- a. Click **Subscribe** to opt to receive monthly statements on your registered email address.
	- b. The success message of request submission appears. Click **OK** to complete the transaction.
- 2. If the user has already subscribed for e-statements, the pop up message contains a message stating that the user is subscribed to receive e-statements. The option to unsubscribe for estatements is provided.
	- a. Click **Unsubscribe** to opt out of receiving monthly statements on your registered email address.
	- b. The success message of request submission appears. Click **OK** to complete the transaction.
	- c. Click **Proceed** to Unsubscribe.
- 3. The success message of request submission appears.
- 4. Click **Home** to go to Dashboard screen. OR Click **View Account Details** to view the deposit details.

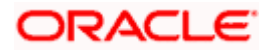

# <span id="page-39-0"></span>**8.2 Request Statement**

The statement request feature enables customers to request the bank for a physical copy of a recurring deposit account statement for a specific period. This physical copy will be mailed to the user's address registered with the bank.

### **To request for a statement**

1. Click on the icon on the **Transactions** screen, and click **Request Statement** to request for a recurring deposit account statement.

## **Request Statement**

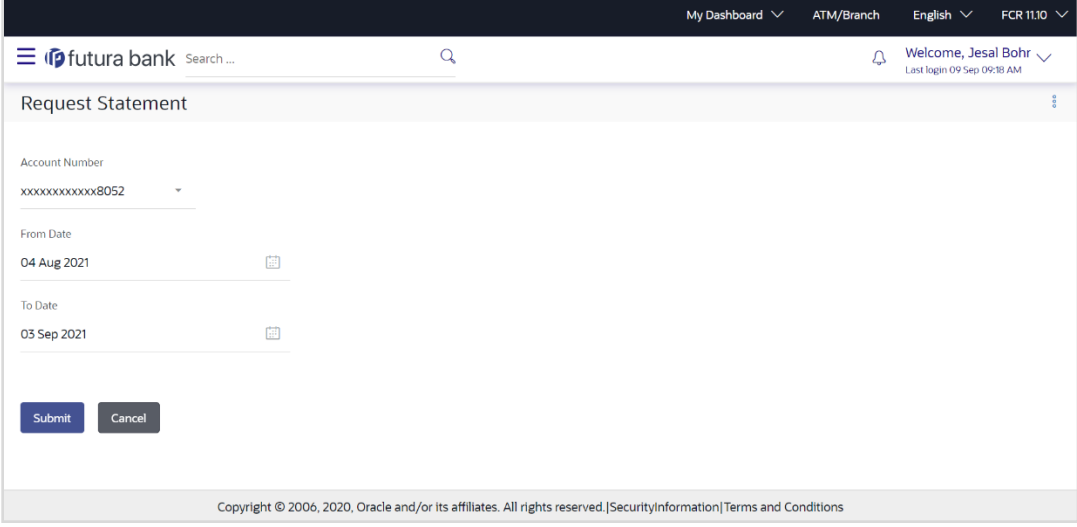

## **Field Description**

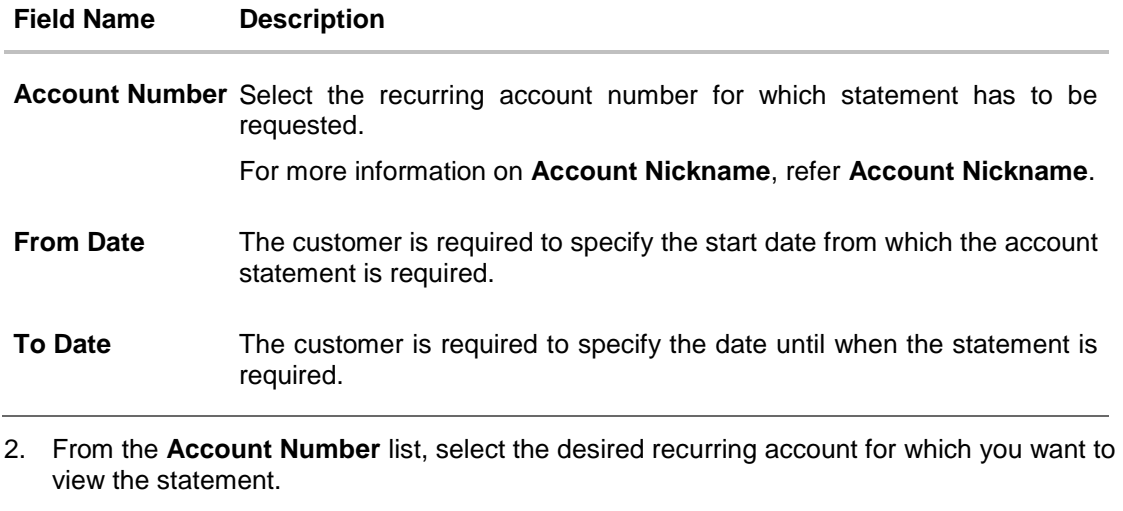

- 3. From the **From Date** list, select the start date of the of the deposit account statement.
- 4. From the **To Date** list, select the end date of the deposit account statement.

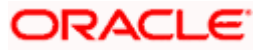

5. Click **Submit**.

OR Click **Cancel** to cancel the transaction.

6. The **Review** screen appears. Verify the details and click **Confirm**. OR Click **Back** to navigate back to the previous screen. OR

Click **Cancel** to cancel the transaction.

- 7. The success message of **Request Statement** appears along with the transaction reference number.
- 8. Click **Home** to go to Dashboard screen. OR Click **View Account Details** to view the deposit details.

## <span id="page-40-0"></span>**8.3 Pre-generated Statement**

## **To download pre-generated statements:**

1. Click on the icon on the **Transactions** screen, and click **Pre-Generated Statement** to download a pre-generated statement. The **pre-generated statement** screen appears.

## **Pre-generated Statement**

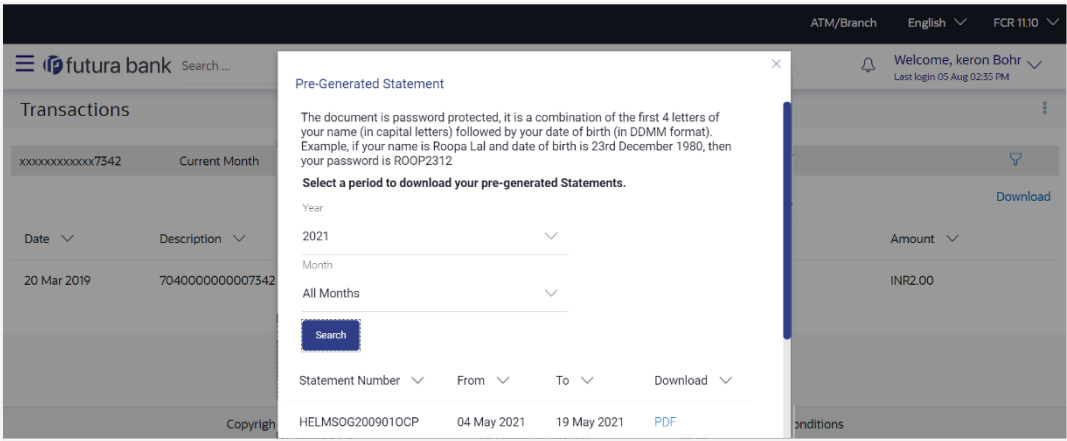

#### **Field Description**

**Field Name Description**

#### **Select a period to download your pre-generated Statements**

**Period**

**Year** The year for which the statement is required

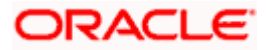

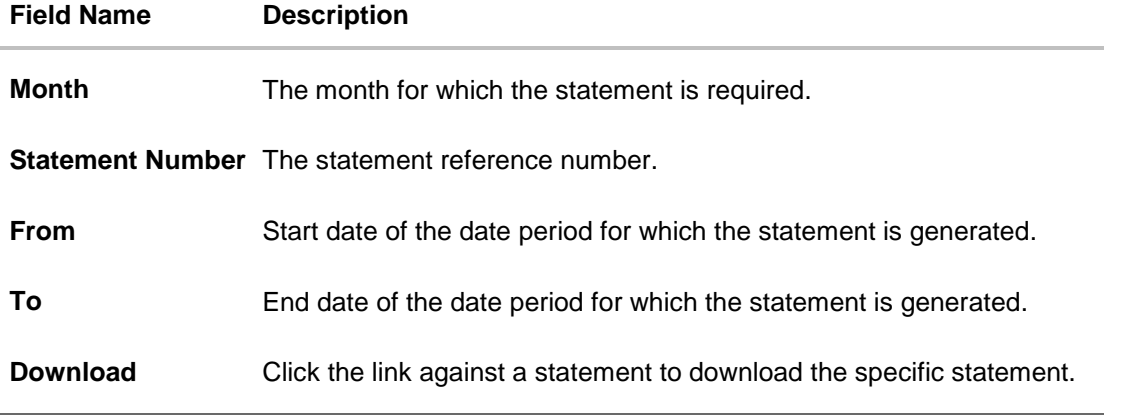

- 2. From the **Period** list, select the desired year and month for which pre-generated statement is to be required.
- 3. Click **Search** to search amongst the pre-generated statements for the selected period.
- 4. Click **Download** link against any record (.pdf) to download the statement in password protected pdf format.

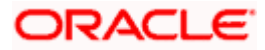

# **9. Account Nickname**

<span id="page-42-0"></span>A user may wish to assign nicknames to deposit accounts so as to be able to easily identify them. The **Add/Edit Nickname** feature enables users to easily assign nicknames to any deposit account. Once a nickname is assigned to an account, it is displayed on various transactions in addition to the standard account description. This option also allows user to modify or delete the nickname whenever required.

The customer can access this option by selecting the Add/Edit Nickname option from the kebab menu.

## **How to reach here:**

*Dashboard > Toggle menu > Menu > Accounts > Recurring Deposits > Recurring Deposits Details > kebab menu > Add/Edit Nickname*

#### **To add/edit nickname against a deposit account:**

1. Click on the icon on the screen, and click **Add/Edit Nickname** option to add/edit nickname against a term deposit account. The **Add/Edit Nickname** popup appears.

## **Add/Edit Nickname**

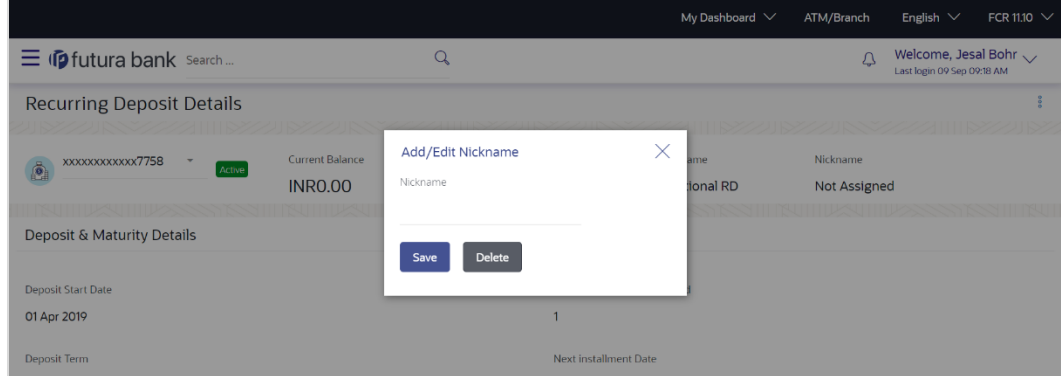

#### **Field Description**

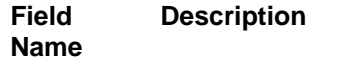

**Nickname** Specify a nickname to be assigned to the account.

If a nickname has already been assigned to the account, it will be displayed in editable mode.

- 2. In the **Nickname** field, enter the nickname you want to use.
- 3. Click **Save** to save your changes. Nicknames will be displayed on various transactions instead of the standard account description.

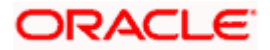

OR Click **Delete** to delete nickname.

## **FAQs**

## **1. What is advantage of assigning a nickname to an account?**

You can personalize your account by giving it a nickname. This way you will be able to easily identify it when viewing account summary.

## **2. Can I assign a nickname to a joint account?**

Yes, you can add nickname to any account of which you are the primary holder.

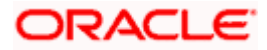